Henryk Marciniak, Ryszard Diduszko, Michał Kozak

# **XRAYAN**

# **Program do rentgenowskiej analizy fazowej**

Wersja 4.0.1

Warszawa 2006

Copyright KOMA 2006

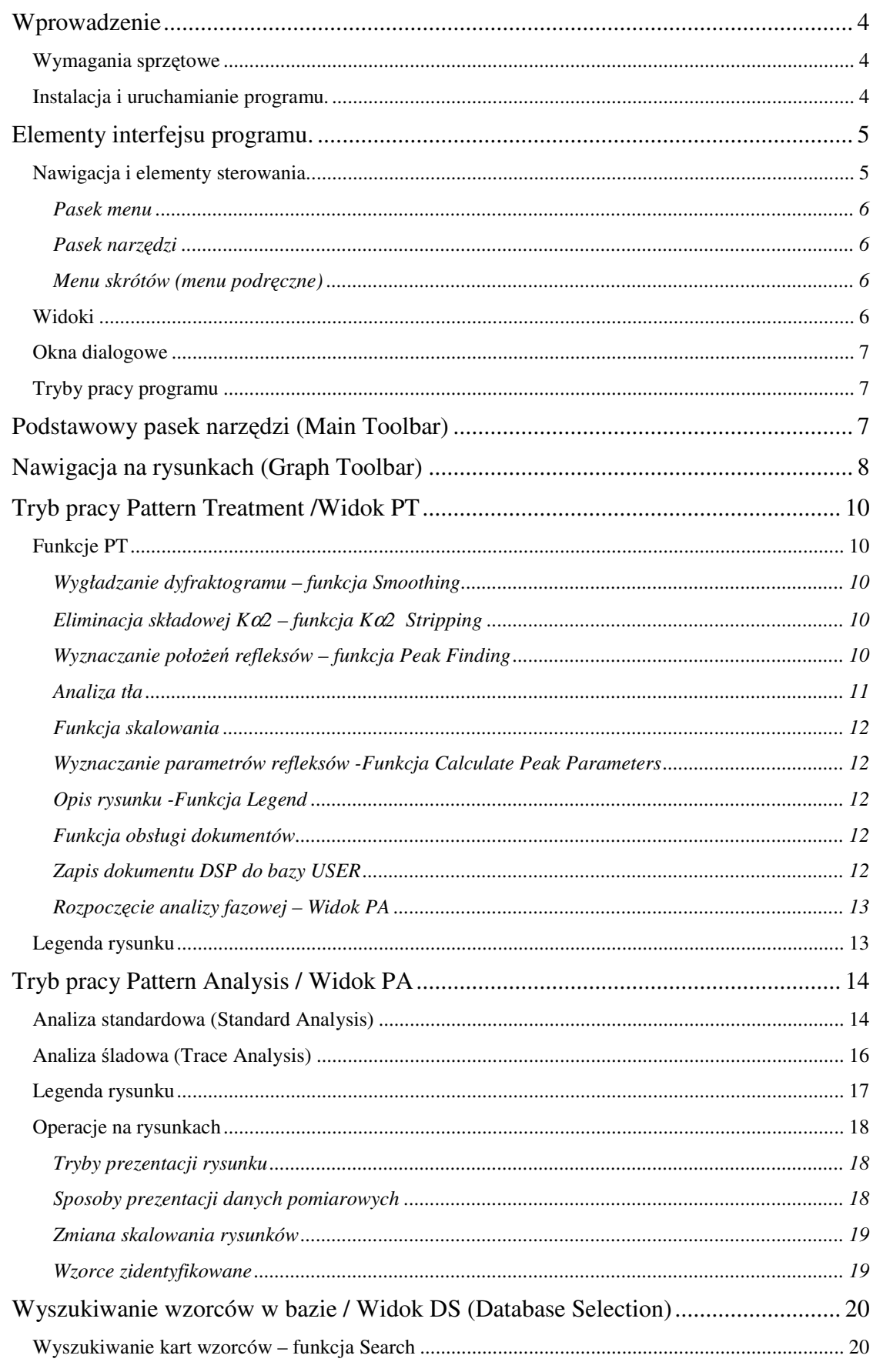

# Spis treści

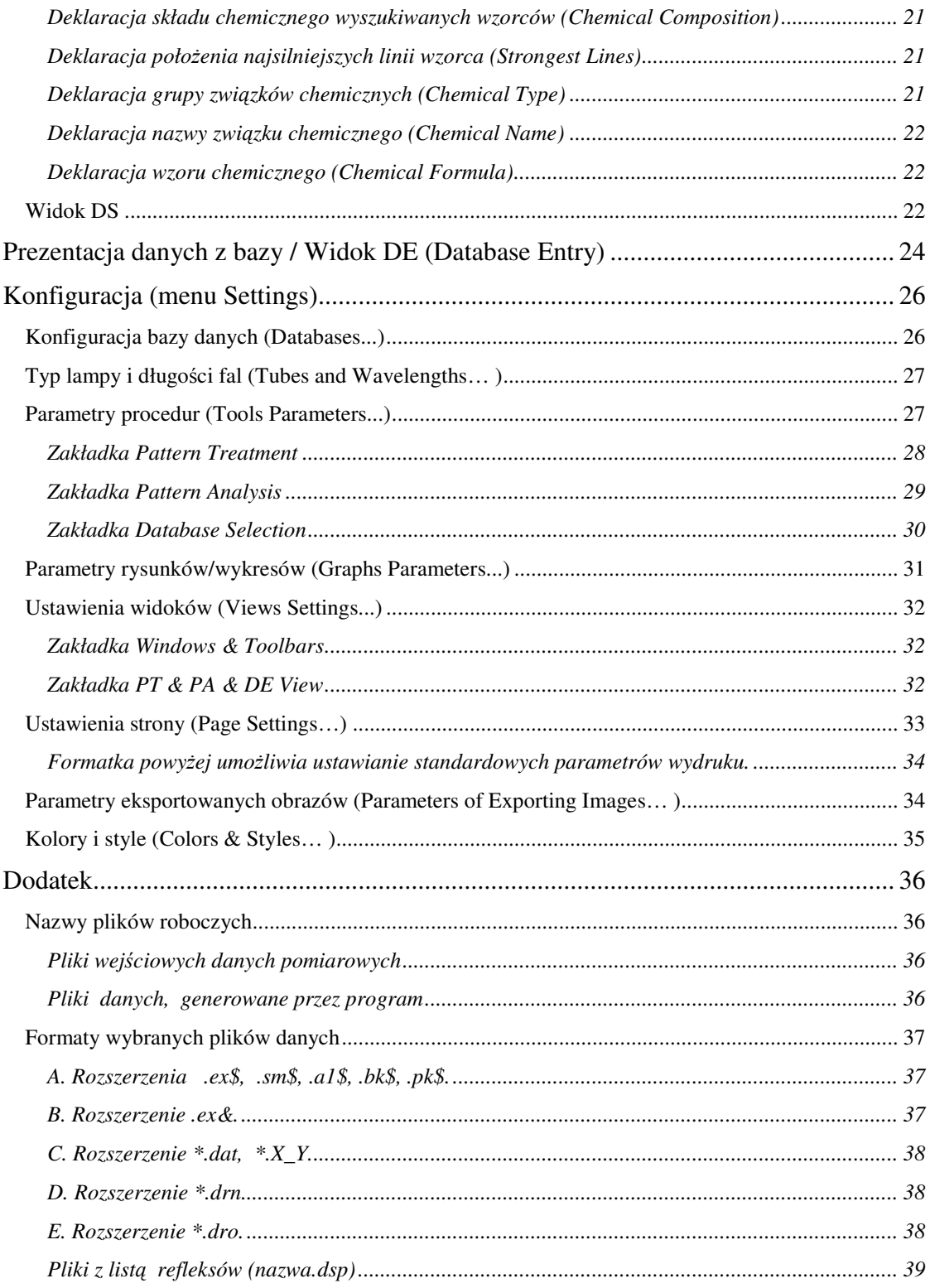

# **Wprowadzenie**

Program XRAYAN umożliwia przeprowadzanie rentgenowskiej analizy fazowej nieznanych próbek polikrystalicznych jedno- i wielofazowych wraz z pełną obróbką eksperymentalnych dyfraktogramów proszkowych. Program może obsługiwać bazy dyfraktogramów wzorcowych zakładane przez użytkownika na podstawie własnych badań lub innych danych literaturowych, jak też licencjonowane bazy ICDD typu PDF1 lub PDF2.

Program przeznaczony jest przede wszystkim do stosowania w profesjonalnych laboratoriach rentgenowskich szkół wyższych, instytutów naukowych oraz zaplecza badawczo-rozwojowego przemysłu. Przyspiesza on wykonywanie rutynowych analiz fazowych przez pracowników technicznych, a zarazem dla specjalistów rentgenologów o wysokich kwalifikacjach stanowi pomocne i wygodne narzędzie w badaniach materiałowych. Uniwersalność zastosowań programu wynika z rozbudowanego systemu opcji wybieranych przez użytkownika w sposób konwersacyjny.

Dane wzorcowe, w zależności od typu dostępnej bazy danych, zawierają różne zakresy informacji o materiale – mogą one być w przejrzysty sposób prezentowane na ekranie komputera, drukowane lub zachowywane w postaci plików graficznych. Z punktu widzenia analizy fazowej tzn. identyfikacji polikrystalicznych faz występujących w badanym materiale, niezbędne informacje wymagane w każdej bazie to: skład chemiczny wzorca oraz odległości międzypłaszczyznowe linii dyfrakcyjnych wraz z ich względnymi intensywnościami. Pozostałe informacje zawarte w rekordach bazy pełnią rolę pomocniczą: opisują strukturę krystaliczną związku chemicznego, jego właściwości fizykochemiczne, podają parametry pomiaru próbki i odnośniki literaturowe. Program generuje pliki indeksów umożliwiające szybki dostęp do poszczególnych kart według różnych atrybutów tj. numeru karty, wzoru chemicznego, warunków chemicznych, nazwy minerału i położenia najsilniejszej linii.

## **Wymagania sprz**ę**towe**

Program XRAYAN, wersja 4.0.1, przeznaczony jest do pracy w środowisku Windows 95/98/2000/XP. W celu uzyskania wystarczającej wydajności stawiane są następujące minimalne wymagania sprzętowe:

procesor 1GHz, RAM 256 MB, grafika 1024x768 , wielkość przestrzeni dyskowej zależy od typu bazy danych (PDF1: 40MB, PDF2: 220MB, PDF2-2005: 1,7 GB), drukarka.

# **Instalacja i uruchamianie programu.**

Instalacja programu XRAYAN polega na umieszczeniu w katalogu C:\Program Files\Xrayan (lub dowolnym innym) następujących plików:

Xrayan.exe XHash.dll XBios.exe mfcvcr71.dll msvcr71.dll

Dodatkowo w katalogu tym musi znajdować się podkatalog 'Databases', w którym zlokalizowane będą pliki bazy danych, pliki indeksowe oraz plik CODENS.DAT z kodami i pełnymi nazwami referencji.

W celu uzyskania pełnej funkcjonalności program XRAYAN wymaga rejestracji dla określonego użytkownika oraz określonego komputera. W tym celu dystrybutor dostarcza indywidualny numer seryjny wygenerowany na postawie danych użytkownika oraz parametrów sprzętowych komputera.

Do czasu rejestracji oprogramowania podczas każdego uruchamiania pojawia się przypomnienie o rejestracji z możliwością wprowadzenia nazwy użytkownika i numeru seryjnego. Nazwa użytkownika musi być identyczna z podaną dystrybutorowi do wygenerowania numeru seryjnego.

Program nie zarejestrowany umożliwia również pracę jednak jego funkcjonalność jest wówczas ograniczona oraz pojawiają się komunikaty o braku rejestracji i pewne utrudnienia pracy.

# **Elementy interfejsu programu.**

Po uruchomieniu programu XRayan otwiera się pulpit programu zawierający takie elementy jak

- o pasek menu z przypisanymi klawiszami skrótów,
- o paski narzędzi,
- o obszar pulpitu programu,
- o okna (formatki) programu.

Pasek menu i paski narzędzi są elementami sterowania i nawigacji w programie. Okna (formatki) służą do wprowadzania i wyświetlanie danych. Istnieją dwa rodzaje okien:

- o Widoki (Views)
- o Okna dialogowe.

Na rysunku poniżej pokazany jest przykładowy widok interfejsu użytkownika udostępniany przez program Xrayan.

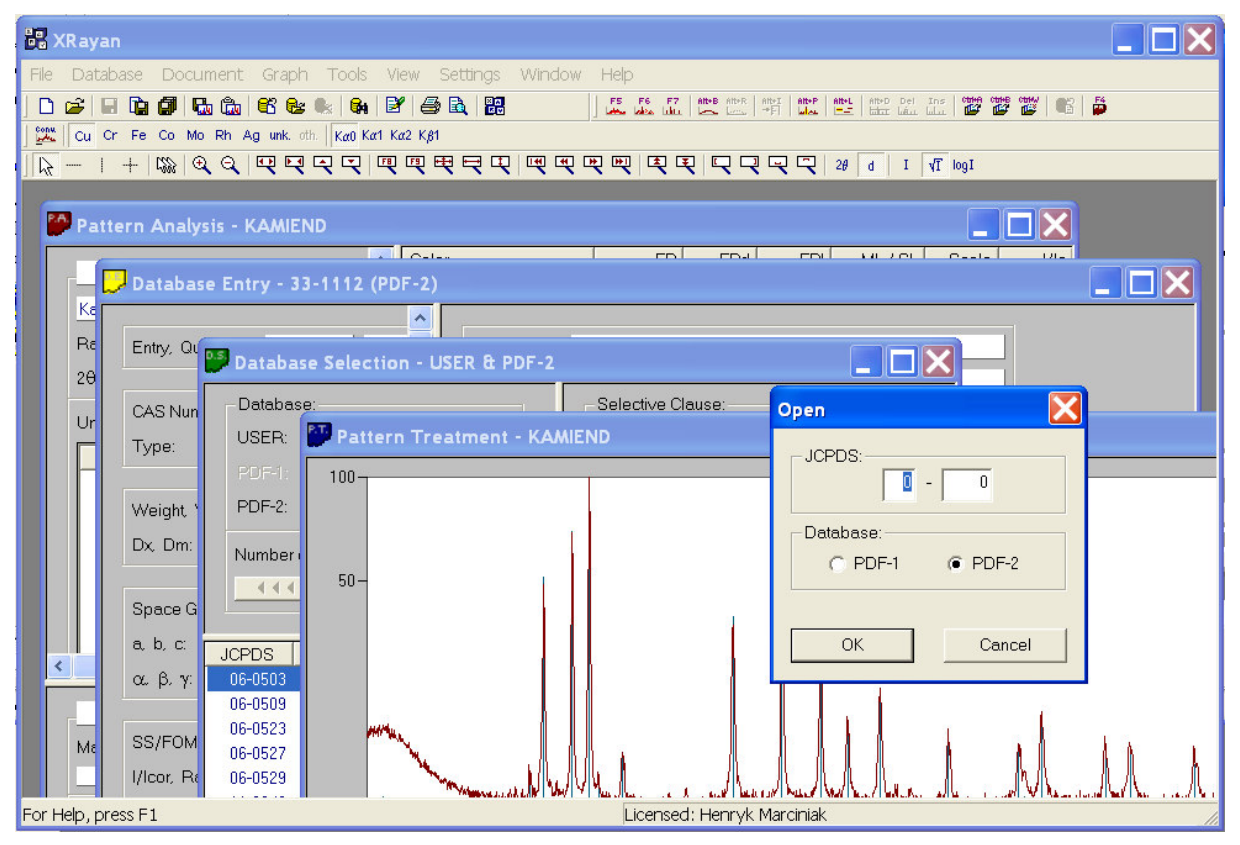

# **Nawigacja i elementy sterowania.**

Wybór i uruchamianie poszczególnych funkcjonalności programu odbywa się poprzez system menu, pasków narzędzi oraz skrótów klawiaturowych. Zawartość poszczególnych menu oraz dostępność pozycji menu zmienia się w zależności od aktualnego kontekstu programu. Funkcje aktualnie niedostępne mają wyszarzane pozycje menu oraz zablokowane przyciski na paskach narzędziowych.

Elementy sterowania programu są pokazane na rysunku:

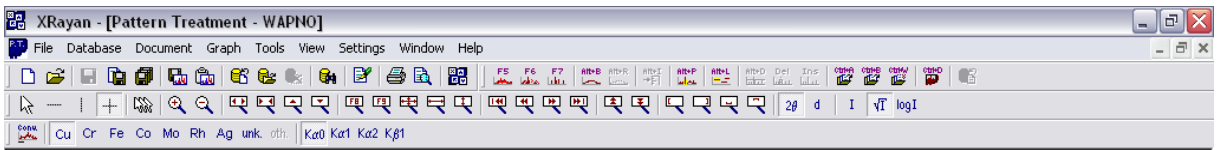

#### **Pasek menu**

Jest to poziomy pasek poniżej paska tytułu, zawierający nazwy menu. Podstawowe menu programu składa się z następujących pozycji:

- o File
- o Database
- o Document
- o Graph
- o Tools
- o View
- o Settings
- o Windows

Każda pozycja menu rozwija się w kolejne podmenu. Ich omówienie nastąpi w dalszej części dokumentacji.

#### **Pasek narz**ę**dzi**

Jest to pasek zawierający przyciski i opcje używane do wywoływania poleceń. Program udostępnia 4 paski narzędzi, które mogą być niezależnie włączane. Są to:

- o *Main Toolbar* podstawowy pasek narzędzi powiązany z funkcjami menu *File*, *Database* i *Document*.
- o *Tools Toolbar* –pasek narzędzi funkcyjnych programu dostępnych również poprzez menu *Tools*.
- o *Graph Toolbar* pasek narzędzi zawierający przyciski do obsługi i nawigacji po rysunku/wykresie.
- o *Tube Toolbar* pasek narzędzi do wyboru typu lampy i linii charakterystycznej promieniowania.

#### **Menu skrótów (menu podr**ę**czne)**

Jest to lista poleceń związanych z określonym elementem na interfejsie programu. Aby wyświetlić menu skrótów, należy kliknąć dany element prawym przyciskiem myszy. Przykład menu skrótów pokazano poniżej:

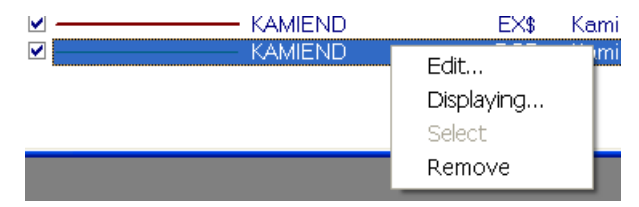

#### **Widoki**

Widoki są oknami, które są umieszczane tylko na pulpicie programu. Program XRayan udostępnia cztery typy widoków:

*Pattern Treatment* – **PT –**widok służący do obróbki (przetwarzania) dyfraktogramów.

*Phase Analysis* – **PA –** widok służący do przeprowadzania analizy fazowej.

*Database Search* – **DS** *–* widok służący do wyszukiwaniem danych w bazie wg dowolnych kryteriów.

*Database Entry* – **DE –** widok służący do prezentacji na ekranie danych zawartych w bazie danych

Na pulpicie może być jednocześnie otworzonych wiele widoków, również tego samego typu, i każdej chwili można się między mini przełączać. Przełączanie się pomiędzy widokami może odbywa się w standardowy dla systemu Windows sposób: poprzez klikniecie na odpowiednim oknie, lub wybranie z listy w menu Windows. Menu Windows zawiera listę widoków zawierającą nazwę rodzaju widoku (trybu pracy) i nazwę otwartego dokumentu.

Z każdym widokiem jest związany charakterystyczne menu programu, oraz są udostępnione odpowiednie przyciski na paskach zadań. W ustawienia programu *Views Settings* w sekcji *Automatic Adjusting Visibility of Toolbars in Views* za pomocą pól wyboru można włączać/wyłączać paski narzędzi dla poszczególnych widoków programu.

## **Okna dialogowe**

Okna dialogowe służą do wprowadzania danych do programu, np. parametrów analizy, ustawień programu, itp. Okna dialogowe nie są związane z pulpitem - mogą być umieszczone w dowolnym miejscu ekranu. Po otwarciu okna dialogowego dostęp do pozostałych okien, do menu programu oraz pasków narzędzi jest zablokowany do czasu jego zamkniecie.

# **Tryby pracy programu**

Program pracuje w dwóch podstawowych trybach. Są to:

*Pattern Treatment* – **PT –** udostępnia wszystkie funkcje związane z obróbką dyfraktogramów.

*Phase Analysis* – **PA –** udostępnia wszystkie funkcje związane z analizą fazową.

Tryb pracy programu związany jest z odpowiadającym mu Widokiem (View) zawierającym kontrolki dostosowane do danego trybu pracy oraz skojarzony pasek menu i paski narzędzi.

Przejście do odpowiedniego trybu pracy/widoku programu determinowane jest rodzajem otwartego dokumentu (pliku z danymi). Z tego punktu widzenia pliki dzielimy na pliki zawierające:

- o Dane pomiarowe ze zmierzonymi wartości intensywności dyfraktogramu metodą krokową w określonym przedziale katów 2θ i z określoną wartością kroku pomiarowego. Program obsługuje kilkanaście formatów plików. Część z nich jest opisana w Dodatku.
- o Przetworzone dane pomiarowe zawierające położenia i intensywności linii dyfrakcyjnych

Dokładniejszy opis sposobu wyboru trybu programu jest zawarty w rozdziale: Podstawowy pasek narzędzi (Main Toolbar).

# **Podstawowy pasek narz**ę**dzi (Main Toolbar)**

Podstawowy pasek narzędzi (Main Toolbar) ma następujące przyciski:

0 6 5 6 7 8 8 6 8 6 8 9 8 8 8

Pierwsze pięć przycisków mają standardowe znaczenie dla programów Windows: i jest związana w menu *File*.

Przycisk *New*  $\Box$  (Crtl-N) – umożliwia utworzenie nowego dokumentu (pliku). Do wyboru są dwa typy dokumentów: PT (dyfraktogram) lub PA (położenia i intensywności linii). W zależności od wyboru otwiera się odpowiedni edytor umożliwiający wprowadzenie danych i zapisanie dokumentu do pliku.

Przycisk Open **i** (Crtl-O) – umożliwia wybranie z dysku dokumentu (pliku) i wczytanie jego zawartości. Jego rozszerzenie determinuje typ i format danych oraz tryb pracy programu PT lub PA otwierając odpowiedni widok.

Przycisk *Save* (Crtl-S) – zapisuje do pliku aktywny dokument z domyślną nazwą i w domyślnym folderze.

Przycisk *Save As* – zapisuje do pliku aktywny dokument umożliwiając określenie nazwy i lokalizacji pliku.

Przycisk *Save All* – zapisuje wszystkie otwarte dokumenty z domyślnymi nazwami i ścieżkami dostępu.

Kolejna grupa przycisków  $\mathbb{S} \cong \|\mathbf{G}_1\|$ służy do obsługi baz danych dyfraktogramów wzorcowych i jest powiązana z menu *Database*. Pełny opis obsługi znajduje się w osobnym rozdziale.

Przycisk **Insert** <sup>(23</sup> (Ctrl-I) – umożliwia wprowadzanie za pomocą edytora nowego wzorca do własnej bazy danych (*User Database*).

Przycisk **Select** (Ctrl-L) – umożliwia prezentację na ekranie w widoku **DE** danych dla wzorca z bazy danych.

Przycisk **Delete** – usuwanie dane wzorca z własnej bazy danych (*User Database*).

Przycisk **Serach <b>CH** (Ctrl-R) – umożliwia przeszukiwanie baz danych wg. zadanych kryteriów w widoku DS.

Ostatnia grupa przycisków jest związana z menu *Dokument*.

Dwa przyciski służą do eksportowania rysunków do pliku graficznego lub schowka w pamięci systemu Windows . Typ pliku i parametry rozdzielczości można ustawić w menu *Settings*→*Exporting Images...*. W zależności od ustawień okienko wyboru parametrów może też pokazywane przed każdą operacją eksportu rysunku.

Przycisk otwiera edytor dokumentów. Dostępny jest tylko, jeśli na widoku jest zaznaczony dokument.

Przycisk  $\Box$  umożliwia drukowanie rysunku wg. założonych parametrów w ustawieniach *Settings*→*Page Settings***...** 

Przycisk udostępnia podgląd strony wydruku.

Przycisk zawiera informacje o wersji programu, kontaktach z autorami i dystrybutorem oraz informacje o licencji.

# **Nawigacja na rysunkach (Graph Toolbar)**

Na formatkach zawierających rysunki dyfraktogramów lub położeń linii dyfrakcyjnych można wykorzystywać szereg funkcji zmieniających zakres i sposób wyświetlanego rysunku, rodzaj i opis osi. Większość tych czynności ułatwiających nawigację po rysunku jest dostępna poprzez specjalny pasek narzędzi.

Cześć przycisków na pasku na narzędzi ma odpowiedniki w *Menu Graph* oraz skróty klawiaturowe. Po zatrzymaniu kursora na wybranym przycisku jego opis pojawia się na pasku stanu, a obok przycisku krótka podpowiedź ("dymek"). Pierwsza grupa sześciu przycisków jest związana z funkcjami kursora i zawsze jeden z nich jest aktywny.

Przycisk  $\sqrt{k}$  ustawia podstawowy kursor w postaci strzałki. Jeśli kursor znajduje się wewnątrz ramki rysunku to w prawym rogu pod rysunkiem jest wyświetlana bieżąca pozycja kursora. Dla osi X są to kąt 2θ oraz wartość d (dla aktualnej długości fali), natomiast dla osi Y jest to intensywność w skali 100.

Przyciski  $-$  |  $+$  powodują zapalenie dodatkowo linii poziomej i/lub pionowej przecinających się w pozycji kursora. Kształt kursora można również przełączać klawiszem F11.

Przycisk (*ghosts*) można wcisnąć dodatkowo z jednym z poprzednich czterech przycisków powoduje zapalenie dodatkowych kursorów w wyliczonych pozycjach, w których mogłyby znajdować się refleksy dla tej samej wartości d dla linii Kα1, Kα2 i Kβ. Funkcja ta umożliwia wzrokową ocenę występowania w dyfraktogramie linii od innych składowych promieniowania rentgenowskiego.

Przycisk w umożliwia powiększenie zaznaczonego prostokąta na rysunku (Zoom In), \Przycisk posiada skrót klawiaturowy F10.

Przycisk umożliwia zmieszenie rysunku. Stopień zmniejszenia można ustawić w menu *Settings*→*Graph Parameters*.

Przycisk **φ** powoduje rozciągnięcie rysunku po osi X (skrócenie zakresu d/2θ),

Przycisk  $\mathbb{R}$  powoduje zwężenie rysunku po osi X (rozszerzenie zakresu d/2 $\theta$ )

Przycisk  $\bigtriangledown$  powoduje rozciągniecie rysunku po osi Y (intensywności) bez ruszania pozycji 0.

Przycisk  $\mathbb{R}$  powoduje zmniejszenie rysunku po osi Y (intensywności).

Przycisk  $\mathbb{F}_\text{col}$  odświeża rysunek, bez zmiany zakresu osi X i Y.

Przycisk **przywraca rysunek do początkowego zakresu aktywnego wykresu (dokumentów).** 

Przycisk **E** przywraca rysunek do maksymalnego zakresu wszystkich wykresów (dokumentów).

Przycisk  $\overline{\mathbf{R}}$  przywraca rysunek do maksymalnego zakresu na osi X (d/2θ).

Przycisk  $\mathbb{F}_p$  przywraca rysunek do maksymalnego zakresu na osi Y (intensywności).

Przyciski **která de la przesuwanie** rysunku po osi X odpowiednio: do początku osi X, w lewo, w prawo, do końca osi X. Przesuwanie rysunku wzdłuż osi X również możliwe jest przez klikniecie na suwaku osi X.

Przyciski  $\mathbb{R} \times$ umożliwiają przesuwanie rysunku po osi Y odpowiednio w górę i w dół.

Przyciski  $\mathbb{R} \mathbb{R} \oplus \mathbb{R}$  pozwalają wprowadzić wartości liczbowe dla odpowiednich zakresów rysunku (początek, koniec, dół, góra).

Przyciski <sup>2 $\theta$ </sup> stanowią przełącznik opisu osi X: odległość międzypłaszczyznowa *d* lub kąt 2*θ*. Przyciski mają skrót klawiaturowy Alt-X.

Przyciski  $I \sqrt{T}$  logI stanowią skali osi Y: liniowa (I), pierwiastkowa (√I), logarytmiczna (logi). Przyciski mają skrót klawiaturowy Alt-Y.

# **Tryb pracy Pattern Treatment /Widok PT**

Przejście do trybu pracy/widoku obróbki dyfraktogramów *Pattern Treatment* (PT) odbywa się automatycznie poprzez wczytanie pliku danych doświadczalnych poleceniem *File*→*Open***,** można też wykorzystać przycisk *Open* z paska narzędzi lub klawisze skrótu *Ctrl-O***.** W programie może być otwartych jednocześnie wiele widoków PT.

Okno widoku **PT** jest posiada w tytule napis *Pattern Treatment – nazwa dokumentu (pliku danych)*, ikonę · i charakterystyczny dla PT wygląd paska narzędzi *Tools Toolbar*. Również *Main Toolbar* uaktywnia tylko wybrane przyciski.:

```
|D$||TQ$|QQ|QQ$|$&X|&||3'|$B||ZZZZ||22H||27||27||22||22||23||23||37||18|
```
Okno widoku **PT** jest podzielone na dwie części: w górnej części jest umieszczony rysunek, dolna część jest przeznaczona na legendę rysunku, tj. nazwy kolejnych dokumentów wraz z opisem ich wybranych parametrów. Wielkość okna rysunku i okna legendy można zmieniać wzajemnie przesuwając krawędź rozdzielająca oba okna, a domyślne ustawienia można zmienić w menu *Settings*→*Views Settings***.** 

Funkcje dostępne w trybie **PT** można uruchamiać z menu *Toolbar* lub przyciskami paska narzędzi *Tools Toolbar*. Pokazanego poniżej.

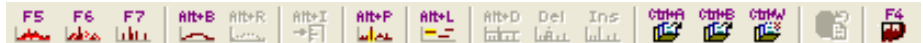

# **Funkcje PT**

#### **Wygładzanie dyfraktogramu** – **funkcja Smoothing**

Funkcja *Smoothing* (**F5**) – umożliwia wygładzanie dyfraktogramu. Odbywa się przez procedurę uśredniania punktów krzywej doświadczalnej z określoną wagą, w danym przedziale uśredniania określanym jako *smoothing factor***.** 

*Smoothing factor* jest wybierany przez operatora po uruchomieniu tej funkcji w przedziale 1 - 9. Czynnik ten odpowiada przedziałowi uśredniania. Im większa wartość czynnika, tym większe wygładzanie. Jego wartość standardowa jest zapisana w menu *Settings*→*Tool Parameters*→*Pattern Treatment* →*Smoothing.*

Wygładzony dyfraktogram jest zapisywany w pamięci jako nowy dokument i wyświetlany na ekranie. Dokument ten otrzymuje tę samą nazwę, co dokument (plik) danych doświadczalnych, z rozszerzeniem **SM\$**  i może być zapisany na dysku (*File*→*Save* **)**.

#### **Eliminacja składowej K**α**2** – **funkcja K**α**2 Stripping**

Funkcja *K*α*2 Stripping* (**F6**) **–** umożliwia usuniecie z profilu dyfraktogramu składową związaną z linią Kα2 promieniowania charakterystycznego lampy rentgenowskiej.

Oczyszczony dyfraktogram jest zapisywany w pamięci jako nowy dokument i wyświetlany na ekranie. Dokument ten otrzymuje tę samą nazwę, co dokument (plik) danych doświadczalnych, z rozszerzeniem **A1\$** i może być zapisany na dysku (*File*→*Save* **)**.

*Uwaga!* Procedura ta może być uruchomiona tylko wówczas, gdy standardową długością fali danych wejściowych jest Kα0 (uśredniona długość fali dubletu Kα). Po zakończeniu działania tej procedury wartość ta zmienia się na Kα1. Można ją zmienić za pomocą ikon w pasku typu fali Rtg (**Tube Toolbar**).

# **Wyznaczanie poło**ż**e**ń **refleksów – funkcja Peak Finding**

Funkcja **Peak Finding** (**F7**) **–** umożliwia znajdowanie położeń refleksów (maksimów) na analizowanym dyfraktogramie. Zastosowana w programie składa się z kilku etapów:

1. Wyznaczana jest druga pochodna z dyfraktogramu zapisanego w aktywnym buforze.

2. Wykonywana jest procedura wygładzania drugiej pochodnej zgodnie z czynnikiem wygładzania drugiej pochodnej (można go zmieniać w *Settings*→*Tools Parameters*→*Pattern Treatment*→*Peaks' Searching*). Czynnik **0** powoduje pominięcie wygładzania drugiej pochodnej.

3. Oblicza się pola powierzchni pod krzywą gdzie druga pochodna jest ujemna i normalizuje je do 100% oraz wyznacza położenie refleksów.

4. Linie o intensywności względnej niższej od progu odcięcia ustawianego w *Settings*→*Tools Parameters*→*Pattern Treatment*→*Peaks' Searching* są eliminowane.

Wyznaczone w powyższy sposób położenia i intensywności linii dyfrakcyjnych są przechowywane w nowym dokumencie typu **DSP**, który jest wyświetlany na rysunku pionowymi liniami o wysokości odpowiedniej do intensywności linii. Liczba linii zależy od profilu dyfraktogramu, lecz również od przyjętych parametrów: czynnika wygładzania drugiej pochodnej i progu odcięcia słabych linii. Procedurę tą można powtarzać wielokrotnie z różnymi parametrami aż do uzyskania "najczystszego" obrazu w celu wykasowania z ekranu starego obrazu).

Operator może następnie edytować uzyskany obraz położeń linii dyfrakcyjnych za pomocą przycisków **Aft+D** Del Ins

التطمل سفيل تتنابث lub w edytorze dokumentu (Ctrl E). Edycja jest przeprowadzana na aktywnym (podświetlonym) dokumencie typu DSP.

Przycisk *Delete Peaks Below* (*Alt\_D*) – powoduje usuwanie refleksów z rysunku oraz dokumentu **DSP**, poniżej poziomu natężeń wyznaczonego przez ślad poziomy kursora. Refleksy, które będą usunięte przy aktualnej pozycji kursora są zaznaczone na czerwono. Akceptacja usunięcia następuje po naciśnięciu lewego przycisku myszy

Przycisk *Delete One Peak (Del)* – powoduje usuwanie pojedynczych refleksów z rysunku oraz dokumentu **DSP**. Należy kursorem pionowym najechać na pozycję usuwanego refleksu (podświetli się wtedy na czerwono) i nacisnąć lewy przycisk myszy.

Przycisk *Insert (Ins)* – powoduje wstawianie pojedynczych refleksów. Należy kursorem pionowym ustalić położenie kątowe wprowadzanego refleksu, kursorem poziomym jego natężenie (określa je ciągła linia, poniżej pozycji kursora) i nacisnąć lewy przycisk myszy.

Po zakończeniu i uznaniu przez operatora, że położenia linii zostały wyznaczone właściwie należy je zapisać w pliku typu DSP na dysku poleceniem **Save** (Ctr-S).

#### **Analiza tła**

Alt+B Funkcja **Background Fitting** (**Alt B**) **–** uruchamia się procedurę dopasowywania tła. Działa ona na aktywnym dokumencie (dyfraktogramie) w widoku PT . Po uruchomieniu tej funkcji W lewym dolnym rogu rysunku pokazuje się najpierw krzywa paraboliczna, której kształt (szerokość i wysokość) można zmieniać klawiszami strzałek w okienku, które pokaże się na polu rysunku:

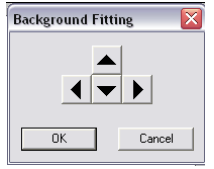

Po wybraniu kształtu naciskamy **OK** i procedura zaczyna działać. Działanie jej polega na wyznaczeniu takiej krzywej, która przebiega maksymalnie wysoko, lecz w żadnym miejscu nie przewyższa punktów aktywnego dyfraktogramu, a jednocześnie jej krzywizna jest nie większa niż wybranej krzywej parabolicznej Zaleca się, aby tą procedurę przeprowadzać na wygładzonych dyfraktogramach, nawet z niskim parametrem wygładzania (typu SM\$), w innym przypadku będzie pojawiał się komunikat ostrzeżenia. Wyznaczona krzywa tła jest następnie rysowana na rysunku i umieszczana w dokumencie typu **BK\$.**

Funkcja **Removal of Background** (Alt-R)**–** umożliwia odjęcie wyznaczonego tła od krzywej dyfraktogramu. Krzywa wynikowa zostaje zapisana w kolejnym dokumencie, który staje się aktywnym i wyświetlony na rysunku.

#### **Funkcja skalowania**

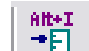

Funkcja **Scale** (Alt-I) umożliwia ustalanie współczynnika skali rysowanych buforów danych. Przy wczytywaniu kolejnych buforów danych dyfrakcyjnych, program automatycznie normalizuje ich współczynniki skali do skali pierwszego wprowadzonego buforu danych (tzn. najsilniejsze refleksy mają tą samą wysokość). Aby program rysował krzywe w tej samej, nieznormalizowanej skali, należy użyć przycisku **Scale** (klawisz skrótu (Alt-I). Powtórne użycie klawisza (lub skrótu) przywraca normalizację skal.

#### **Wyznaczanie parametrów refleksów -Funkcja Calculate Peak Parameters**

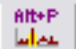

Funkcja **Calculate Peak Parameters** (Alt-P) – umożliwia wyznaczanie parametrów profili pików dyfrakcyjnych. Po wybraniu tej funkcji należy kursorem najechać początek przedziału analizy piku, następnie przycisnąć lewy przycisk myszy i trzymając go przejechać z prawej strony piku (koniec przedziału analizy piku) pamiętając, aby kursor poziomy znalazł się na wysokości założonego tła. Zestaw obliczanych parametrów piku i sposób ich prezentacji na rysunku deklaruje się w *Settings*→ *Views Settings*→*PT&PA&DE Views*→*QTT Parameters.* Ponadto w *Settings*→*Tools Parameters*→*Pattern Treatment* można zadeklarować czy przyjmowane tło dla kolejnych analizowanych pików będzie miało stały poziom (taki jak wyznaczony dla pierwszego piku), czy też będzie dla każdego piku wyznaczane osobno.

Obliczone parametry analizowanych pików zostaną automatycznie zapisane do dokumentu typu QTT Jego podgląd jest możliwy edytorem (np. poprzez najechanie na ten bufor kursorem i naciśnięcie prawego przycisku myszy)

## **Opis rysunku -Funkcja Legend**

Funkcja **Legend** (Alt-L) – umożliwia wprowadzanie napisów na rysunek. Po wybraniu tej funkcji należy najechać kursorem na miejsce początku napisu i po naciśnięciu lewego przycisku myszy pojawi się okienko z polem do wprowadzenia napisu, oraz z podanymi współrzędnymi początku napisu i jego orientacją – parametry te można zmieniać.

#### **Funkcja obsługi dokumentów**

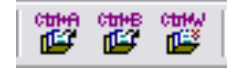

**Add from File** (Ctrl-A) – wczytanie następnego dokumentu danych z pliku dyskowego do aktualnego widoku

**Add from DB** (Ctrl-B) – wczytanie i wyświetlenie nowego wzorca z bazy danych

**Remove** (Ctrl-W) - usuwanie aktywnego dokumentu.

# **Zapis dokumentu DSP do bazy USER**

Funkcja **Insert to DB –** umożliwia zapisanie danych z dokumentu DSP jako własnego wzorca do bazy danych typu USER. Funkcja jest dostępna, jeżeli aktywny jest któryś z dokumentów typu DSP z listą wyznaczonych pozycji pików.

## **Rozpocz**ę**cie analizy fazowej – Widok PA**

Funkcja **Pattern Analysis** (F4) – jeżeli aktywny jest dokument z listą pozycji pików typu DSP, to przycisk ten umożliwia przejście bezpośrednio do trybu analizy fazowej **Pattern Analysis.** O ile nie został zapisany na nośniku plik DSP to zostanie on też zapisany.

# **Legenda rysunku**

W polu legendy, z lewej strony każdego opisu dokumentu znajduje się pole wyboru, – jeżeli nie będzie zaznaczone to dany dokument nie będzie prezentowany na rysunku. Aktywnym dokumentem tzn. takim, na którym będą wykonywane bieżące polecenia i operacje jest dokument, którego wiersz podświetlony. Aktywacji dokonuje się lewym przyciskiem myszy. Naciśnięcie prawego przycisku myszki na wybranym dokumencie otwiera menu skrótów zawierającego następujące pozycje:

- *Edit...* otwiera edytor dokumentu, umożliwiający przegląd i/lub zmianę jego zawartości,
- *Displaying...* otwiera formatkę umożliwiającą zmianę parametrów wyświetlania dokumentu (stylu, grubości i koloru linii, czynnika skalowania, przesunięcia na osi X i Y (względem innych dokumentów).
- Select... dostępne jest dla dokumentu typu "PDF" (wzorzec z bazy) i otwiera się okno widoku DE wyświetlające pełny zakres danych z bazy dla danego wzorca.
- *Remove...* usuwa wybrany dokument poprzedzając pytaniem o potwierdzenie operacji.

# **Tryb pracy Pattern Analysis / Widok PA**

Przejście do trybu pracy/widoku analizy fazowej *Pattern Analysis* (PA) odbywa się automatycznie poprzez wczytanie pliku typu DSP (*File*→*Open),* lub wybranie przycisku F4 na otwartym dokumencie typu DSP w widoku PT. W programie może być otwartych jednocześnie wiele widoków PA.

Okno widoku **PA** jest posiada w tytule napis *Pattern Analysis – nazwa dokumentu (pliku danych),* 

ikonę i charakterystyczny dla widoku PA wygląd paska narzędzi *Tools Toolbar*. Również *Main Toolbar* uaktywnia tylko wybrane przyciski.:

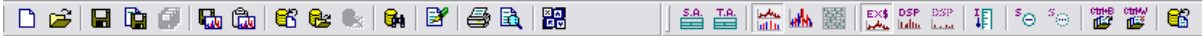

Okno widoku **PA** jest podzielone na kilka części/pól: w środkowej części jest umieszczony rysunek, dolna część jest przeznaczona na legendę dla dokumentów z bazy, tj. wzorców spełniających kryteria dopasowania lub wyciąganych bezpośrednio z bazy (nazwy kolejnych wzorców wraz z opisem I parametrami rysowania). Nad rysunkiem znajduje się pole legendy dla wzorców zaakceptowanych (tzn. zidentyfikowanych w badanej próbce). Z lewej strony ekranu widoku PA znajdują się informacje o analizowanym dyfraktogramie doświadczalnym i lista znalezionych w PT pozycji i natężeń pików, (jeżeli najedzie się kursorem na odpowiedni pik, to na rysunku zostanie on podświetlony na czerwono, o ile jest obrazowany plik DSP). W dolnym lewym rogu ekranu znajdują się informacje o parametrach bieżącego cyklu dopasowywania wzorców dla *Standard* lub *Trace Analysis.* 

Wielkość poszczególnych części okna widoku PA można zmieniać przesuwając krawędź rozdzielająca lub w ustawieniach standardowych **Settings**→**Views.** 

Funkcje dostępne w trybie **PA** można uruchamiać z menu *Toolbar* lub przyciskami paska narzędzi *Tools Toolbar* pokazanego poniżej.

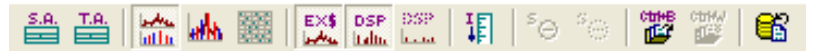

Program udostępnia dwie procedury analizy fazowej: analizę standardowa i analizę śladową.

Uruchomienie analizy dokonuje się przyciskami  $\frac{\mathbb{E}[\mathbf{a}]}{\mathbb{E}[\mathbf{a}]}$ , z menu **Tools** lub klawiszami F4 lub Shift F4.

# **Analiza standardowa (Standard Analysis)**

Standardowa analiza fazowa jest to procedura znajdowania wzorców faz dopasowanych do listy położeń pików wyznaczonych z doświadczalnego dyfraktogramu. Po wybraniu tej funkcji pokazuje się okno dialogowe pokazane poniżej:

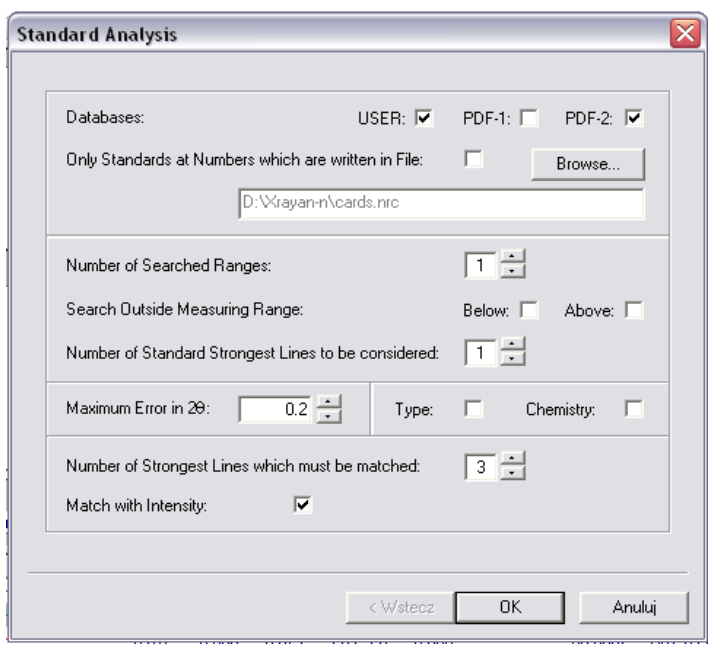

W polach wyboru *Databases* wybiera się przeszukiwane bazy danych: *USER* (baza użytkownika) i opcjonalnie jedną z licencjonowanych typu *PDF1* lub *PDF2***.** Można również przeszukiwać tylko wzorce, których numery zostały wcześniej zapisane w pliku numerów kart. - zaznacza się wtedy pole wyboru *Only Standards at Numbers which are written in File* i w polu zapisu znajdującym się wiersz niżej podaje się ścieżkę dostępu i nazwę odpowiedniego pliku, można posłużyć się przyciskiem *Browse...* .

W polu *Number of Searched Ganges* podaje się liczbę najsilniejszych linii dyfraktogramu doświadczalnego, a z baz danych będą wybierane do sprawdzenia kryteriów dopasowania tylko te wzorce, których najsilniejsze linie leżą w pobliżu jednej z n najsilniejszych linii dyfraktogramu doświadczalnego.

Pola wyboru *Search Outside Measuring Range: Below, Above*, przy ich zaznaczeniu dopuszcza się do analizy także te wzorce, których najsilniejsze linie leżą odpowiednio przed- i po przedziale pomiarowym dyfraktogramu doświadczalnego.

W polu *Number of Standard Strongest Lines to be considered* określa się liczbę najsilniejszych linii wzorca, która będzie brana pod uwagę przy dopasowywaniu do n najsilniejszych linii doświadczalnego dyfraktogramu.

W polu *Maximum Error in 2*θ określa się maksymalny błąd kątowy położenia linii wzorca w stosunku do linii doświadczalnej, aby mogły zostać uznane za dopasowane.

Pole wyboru *Type* umożliwia ograniczenie zakresu przeszukiwanych wzorców do typów: nieorganiki, organiki, minerałów lub stopów. Po jego zaznaczeniu pojawia się okienko wyboru z wymienionymi typami wzorców faz krystalicznych:

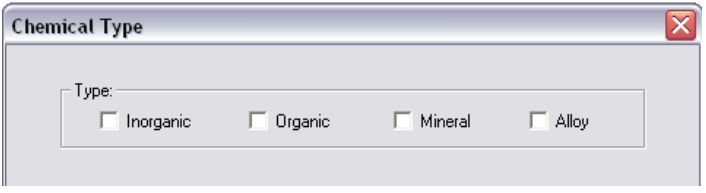

Pole wyboru *Chemistry* umożliwia zadeklarować warunki chemiczne poszukiwanych wzorców tzn. określić, które pierwiastki muszą być obecne w dopasowywanym wzorcu, które mogą być obecne i które nie mogą być obecne. Deklaracji składu chemicznego dokonuje się w okienku **Chemical Composition:**

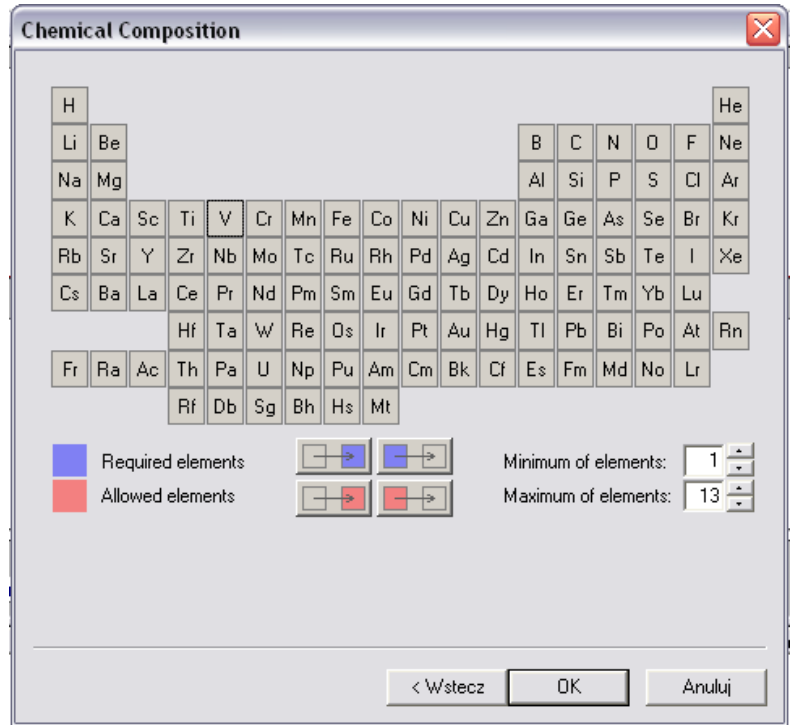

Na niebiesko zaznacza się te pierwiastki, które muszą być obecne w dopasowywanym wzorcu, na czerwono, te, które mogą być obecne. Wszystkie pozostałe niezaznaczone nie mogą wystąpić. Zaznaczania dokonuje się najeżdżając kursorem na pole pierwiastka i lewym przyciskiem myszy zmienia się kolejno niebieski-czerwony-niepodświetlony. Dodatkowo można zadeklarować tu minimalną i maksymalną liczbę elementów składu chemicznego dopasowywanego wzorca (od 1 do 13)

W polu *Number of Strongest Lines which must be matched* określa się minimalną liczbę najsilniejszych linii wzorca, która musi być dopasowana do linii doświadczalnych, niekoniecznie najsilniejszych, aby wzorzec spełnił to kryterium dopasowania.

Pole wyboru *Match with Intensity*, jeżeli jest zaznaczone, to przy obliczaniu globalnego parametru dopasowania bierze się pod uwagę m.in. czynnik określający średni błąd natężeń linii doświadczalnych do dopasowanych linii wzorca.

# **Analiza** ś**ladowa (Trace Analysis)**

Śladową analizę fazową stosuje się juz po znalezieniu głównych faz obecnych w próbce doświadczalnej tj. dopasowanych do silnych linii doświadczalnych. Śladowe fazy krystaliczne mogą być trudne do dopasowania m.in. z tego powodu, że w czasie akceptacji głównych faz dopasowanych w standardowej analizie fazowej odejmuje się dopasowane linie, a jeżeli pokrywała się z nimi silna linia fazy śladowej – może ona być niewykrywalna w standardowej analizie. Aby tego uniknąć można zastosować analizę śladową.

Po uruchomieniu tej funkcji pojawia się okno dialogowe pokazane poniżej:

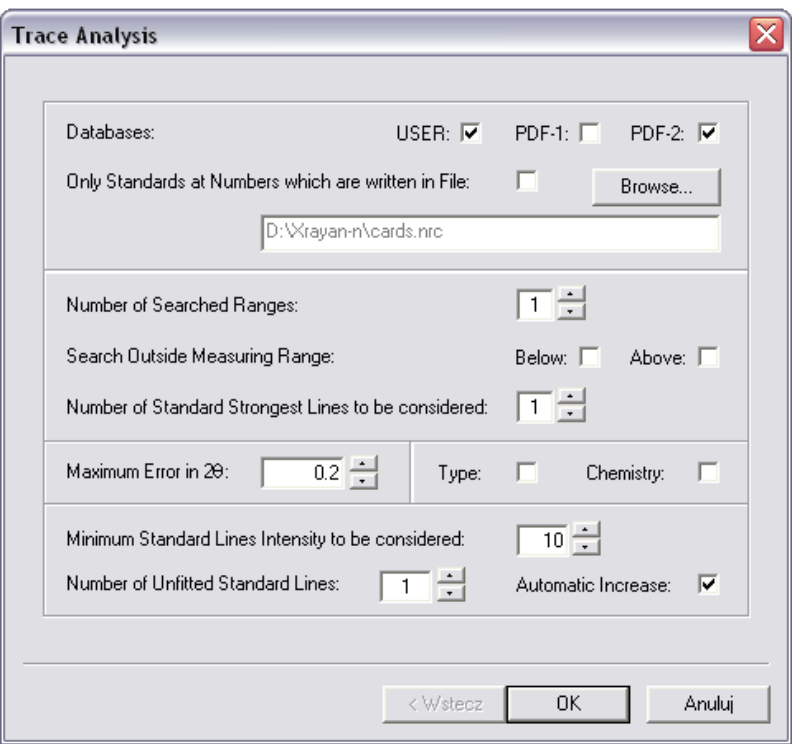

Większość parametrów ma takie same znaczenie jak w omówionej wyżej analizie standardowej. Różni się tylko parametrami w dolnej części okna:

*Minimum Standard Lines Intensity to be considered* – ponieważ analizowane są słabe linie, więc występowanie słabych linii wzorca na dyfraktogramie doświadczalnym jest mało prawdopodobne. Ustala się poziom natężenia linii wzorca (w procentach) , poniżej którego nie będą brane pod uwagę przy dopasowywaniu.

W polu *Number of Unfitted Standard Lines* określa się liczbę najsilniejszych linii wzorca, które mogą być niedopasowane (bo np. wcześniej zostały usunięte jako należące do głównych wzorców)

Zaznaczenie pola wyboru *Automatic Increase* powoduje, że gdy nie zostanie znaleziona faza śladowa przy założonej liczbie niedopasowanych najsilniejszych linii, liczba ta zostaje automatycznie powiększona i przeszukiwanie zostaje wznowione, aż do momentu znalezienia fazy spełniającej aktualne kryteria dopasowania.

#### **Legenda rysunku**

W polu legendy, z lewej strony każdego opisu dokumentu znajduje się pole wyboru, – jeżeli nie będzie zaznaczone to dany dokument nie będzie prezentowany na rysunku. Obok pola wyboru znajduje się ikona do przełączania miejsca rysowania linii wzorca – przełączanie między dolnym i górnym rysunkiem.

Dla każdego z wzorców są wyliczone i pokazane parametry dopasowania: Nagłownej listy wzorców w oknie legendy ma postać:

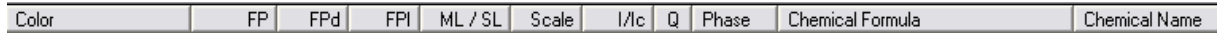

**FP** – globalny parametr dopasowania (im mniejsza wartość tym większe prawdopodobieństwo występowania fazy wzorca w badanej próbce). Bufory wzorców zostają uszeregowane w polach legend wg wartości tego parametru,

**FPd** – parametr średniego błędu położenia dopasowanych linii wzorca do doświadczalnych,

**FPI** – Parametr średniego błędu natężenia dopasowanych linii wzorca do pików doświadczalnych,

**ML/SL** – liczba linii dopasowanych wzorca/całkowita liczba linii wzorca w przedziale pomiarowym,

**Scale** – czynnik skali – stosunek natężeń dopasowanych linii wzorca do znormalizowanych do 100 linii doświadczalnych,

**I/Ic** – parametr porównawczy natężenia najsilniejszej linii wzorca do najsilniejszej linii korundu, jeżeli fazy są zmieszane w stosunku wagowym 1:1 . Parametr ten może być wykorzystany do analizy ilościowej wielofazowych próbek,

**Q** – indeks jakości danych wzorca,

**Phase** – numer wzorca w bazie danych.

Aktywnym dokumentem, tzn. takim, na którym będą wykonywane bieżące polecenia i operacje jest dokument, którego wiersz podświetlony. Aktywacji dokonuje się lewym przyciskiem myszy. Naciśnięcie prawego przycisku myszki na wybranym dokumencie otwiera menu skrótów zawierającego następujące pozycje:

- *Edit...* otwiera edytor dokumentu, umożliwiający przegląd i/lub zmianę jego zawartości,
- *Displaying...* otwiera formatkę umożliwiającą zmianę parametrów wyświetlania dokumentu (stylu, grubości i koloru linii, czynnika skalowania, przesunięcia na osi X i Y (względem innych dokumentów).
- *Select...* dostępne jest dla dokumentu typu "PDF" (wzorzec z bazy) i otwiera się okno widoku DE wyświetlające pełny zakres danych z bazy dla danego wzorca.
- *Remove...* usuwa wybrany dokument (wzorzec) poprzedzając pytaniem o potwierdzenie operacji.

## **Operacje na rysunkach**

#### **Tryby prezentacji rysunku**

Trzy przyciski na pasku zadań służą do przełączania trybu rysunku w widoku **PA.** 

Przycisk **dzieli pole rysunku na górny do rysowania krzywej** doświadczalnej oraz dolny, zazwyczaj wykorzystywany do rysowania linii analizowanych wzorców.

Przycisk **M** odpowiada zajęciu całego pola przez jeden rysunek.

Przycisk **zamiast rysunku wyświetla tabelę porównawczą doświadczalnych linii z pliku DSP** z liniami zidentyfikowanych wzorców. Tryby rysunku można przełączać cyklicznie klawiszem funkcyjnym **F3** 

#### **Sposoby prezentacji danych pomiarowych**

Trzy przyciski na pasku zadań statu służą do przełączania sposobu prezentacji danych pomiarowych

Przycisk pierwszy (standardowo włączony) powoduje pokazywanie na rysunku krzywej doświadczalnej (z dokumenty EX\$),

Drugi i trzeci przycisk działają jako przełącznik i powodują wyświetlenie pozycji i natężeń wyznaczonych linii dyfrakcyjnych wyznaczonych w **PT** (z dokumentu DSP) w postaci pionowych kresek. Drugi przycisk wyświetla wszystkie linie z dokumentu DSP, natomiast trzeci przycisk wyświetla tylko linie pomiarowe niedopasowane do zidentyfikowanych (odjętych) wzorców.

## **Zmiana skalowania rysunków**

Przycisk *Consider Scale Factor* (Alt-I) zmienia skalę natężenia linii wzorca. Standardowo jest ona dopasowana do natężeń dopasowanych linii doświadczalnych, po włączeniu przycisku linie wzorca będą normalizowane do pełnej skali rysunku.

#### **Wzorce zidentyfikowane**

Dwa przyciski  $\bigotimes^5 \oplus$  umożliwiają oznaczanie zidentyfikowanych wzorców

Przycisk *Substract Active Phase* (Alt-S): aktywny wzorzec z listy wzorców spełniających kryteria dopasowania (lub wprowadzonych poleceniem Ctrl-B**),** znajdujących się w dolnym polu legendy, może zostać zaakceptowany jako faza występująca w badanej próbce. Aktywny wzorzec tej fazy zostanie umieszczony w górnym polu legendy (ponad polem rysunku), a ze zbioru analizowanych linii doświadczalnego dyfraktogramu zostaną usunięte dopasowane linie zaakceptowanej fazy.

Przycisk **Unsubstract Active Phase** (Alt-U): aktywny bufor z faz zaakceptowanych, umieszczonych w górnym polu legendy, może zostać usunięty i przeniesiony do dolnego pola legendy. Modyfikacji ulegnie też zbiór niedopasowanych linii doświadczalnego dyfraktogramu.

# **Wyszukiwanie wzorców w bazie / Widok DS (Database Selection)**

Proces wyszukiwania wzorców w bazie danych wg zadanych kryteriów uruchamia się poleceniem z menu głównego *Database*→*Search* (Ctrl R) lub przyciskiem *Search*z głównego paska narzędzi. Wyniki wyszukania są przestawiane w widoku Database Selection DS.

Okno widoku **DS** posiada w tytule napis Database *Selection* **oraz** symbole przeszukiwanych baz (USER, PDF1 lub PDF2), ikonę i charakterystyczny dla DS wygląd paska narzędzi *Main Toolbar*

**b** film & K & K | & F | Ø & ា ទេ! 鶹 н.

W programie może być otwartych jednocześnie wiele widoków DS.

Aktywne przyciski z paska narzędzi są podświetlone, realizują takie same polecenia jak w innych widokach. Ich opis można znaleźć w rozdziale opisującym Main Toolbar.

# **Wyszukiwanie kart wzorców – funkcja Search**

Po użyciu uruchomieniu procesu wyszukiwania na ekranie pokazuje się okienko dialogowe do definicji kryteriów wyszukiwania kart wzorców z dostępnych baz danych

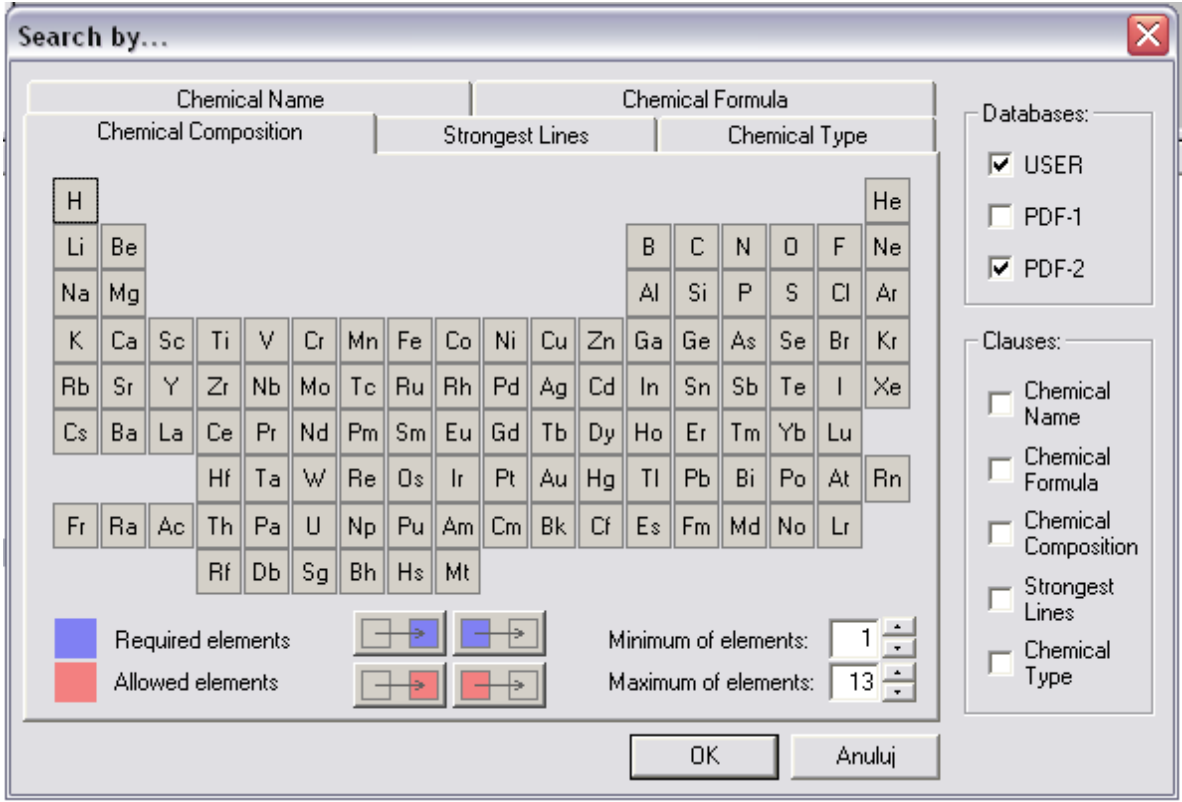

W prawym górnym polu okienka dialogowego *Databases* określa się przez zaznaczenie odpowiedniego pola wyboru, typ bazy danych, z której/których będą wyszukiwane karty. W prawym dolnym polu *Clauses*, poprzez zaznaczenie odpowiednich pól wyboru wybiera się grupę kryteriów wyszukiwania kart. Można użyć ich w dowolnej kombinacji.

Wszystkie kryteriów można podzielić na pięć grup, które dotyczą:

- o Nazwy związku chemicznego *(Chemical Name)*
- o Wzoru chemicznego *(Chemical Formula)*
- o Składu chemicznego wyszukiwanych wzorców *(Chemical Composition)*
- o Położenia najsilniejszych linii w wyszukiwanych wzorcach *(Strongest Lines)*
- o Grupy (typu) związków chemicznych *(Chemical Type)*

Warunki przeszukiwania dla poszczególnych grup kryteriów określa się na oddzielnych zakładkach okna *Search by...*

#### **Deklaracja składu chemicznego wyszukiwanych wzorców (Chemical Composition)**

#### Zakładka *Chemical Composition* pokazana jest na rysunku powyżej*.*

Na niebiesko zaznacza się te pierwiastki, które muszą być obecne w dopasowywanym wzorcu, na czerwono, te, które mogą być obecne. Wszystkie pozostałe niezaznaczone nie mogą wystąpić. Zaznaczania dokonuje się najeżdżając kursorem na pole pierwiastka i lewym przyciskiem myszy zmienia się kolejno niebieski-czerwony-niepodświetlony. Dodatkowo można zadeklarować tu minimalną i maksymalną liczbę elementów składu chemicznego dopasowywanego wzorca (od 1 do 13). Dodatkowo są cztery przyciski do zmiany oznaczeń całych grup pierwiastków.

#### **Deklaracja poło**ż**enia najsilniejszych linii wzorca (Strongest Lines)**

Zakładka deklaracji najsilniejszych linii wzorca pokazana jest na rysunku poniżej.

Można wprowadzić do trzech przedziałów, w których muszą znajdować się kolejne najsilniejsze linie wyszukanych wzorców. Wartości należy podawać w Angstremach.

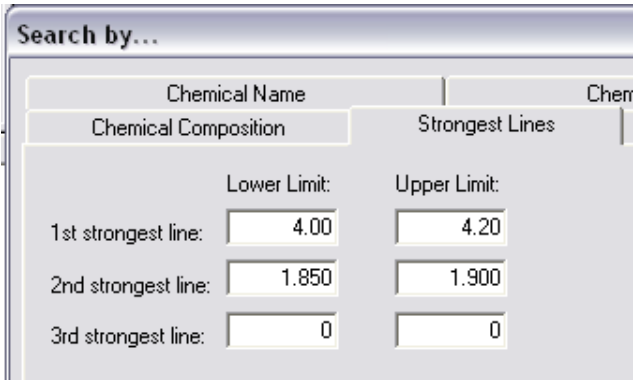

#### **Deklaracja grupy zwi**ą**zków chemicznych (Chemical Type)**

Zakładka deklaracji przedstawiona jest poniżej (jako wycinek z okna dialogowego). Można wybierać między związkami nieorganicznymi, organicznymi, minerałami i stopami

Deklaracji typu dokonuje się zaznaczając odpowiednie pole wyboru.

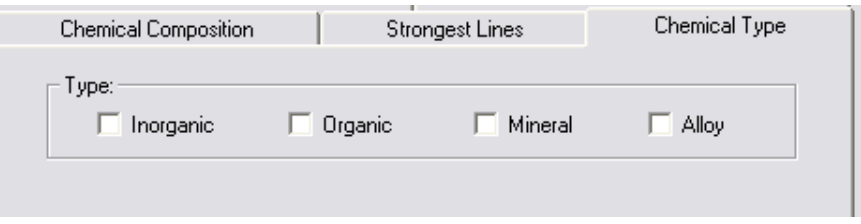

#### **Deklaracja nazwy zwi**ą**zku chemicznego (Chemical Name)**

Wycinek zakładki z okienka dialogowego deklaracji nazwy związku chemicznego wyszukiwanych wzorców znajduje się na rysunku poniżej. Można podawać całą nazwę poszukiwanego związku, część nazwy (np. "Iron" – wtedy procedura wyszuka wszystkie wzorce z żelazem) lub nazwę minerału (np. "Quartz")

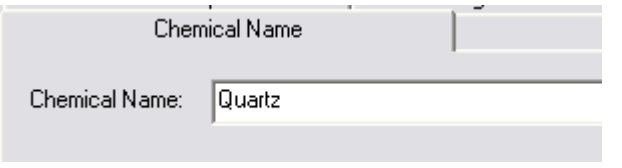

#### **Deklaracja wzoru chemicznego (Chemical Formula)**

Wycinek zakładki z okienka dialogowego deklaracji wzoru chemicznego wyszukiwanych wzorców znajduje się na rysunku poniżej. W pole dialogowe należy wpisać pełny wzór poszukiwanego związku pamiętając, że między kolejnymi elementami musi być spacja. Istotna jest też kolejność elementów związku – musi być identyczna z zapisem w bazie danych.

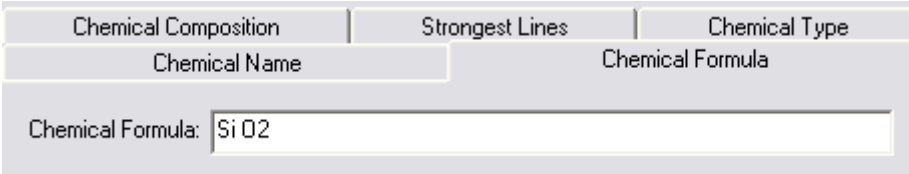

Po ustawieniu wszystkich żądanych deklaracji wyboru kart wzorców należ nacisnąć przycisk *OK* znajdujący się na dolnej części okienka dialogowego i procedura wyszukiwania zostaje uruchomiona. Po jej zakończeniu pokazuje się okno widoku **DS** z wynikami wyszukiwania.

# **Widok DS**

Widok DS. składa się z trzech obszarów. Górna część okna jest podzielona na dwa obszary:

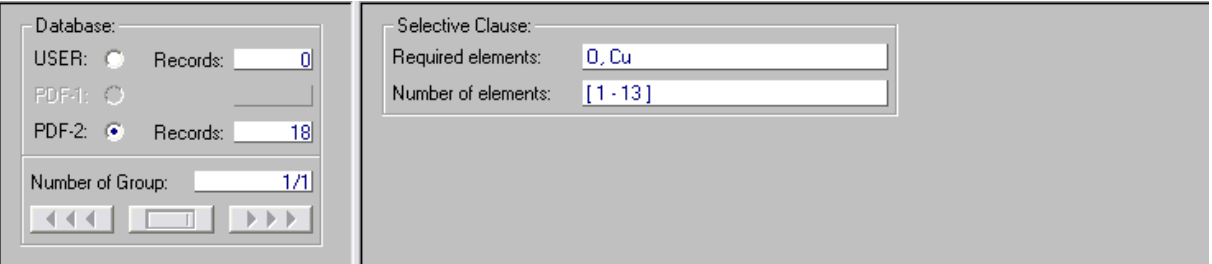

Z lewej strony jest podana informacja ile kart wzorców w poszczególnych, zadeklarowanych bazach zostało znalezionych, jako spełniających wszystkie kryteria wyszukania. Jeżeli znalezionych kart jest dużo, to będą podzielone na grupy, których wielkość (ilość wierszy) jest ustalana w *Settings*→*Tools Parameters*→*Database Selection*. Numer aktualnie wyświetlanej grupy, całkowita liczba grup i przyciski do

zmian wyświetlanych grup znajdują się w polu *Number of Grup*. Po prawej stronie, w polu *Selective Clause* są opisane wszystkie zadane kryteria wyszukiwania kart wzorców.

Dolny obszar widoku DS. zawiera listę wyszukanych wzorców z aktualnej grupy. Każdy wzorzec zajmuje jeden wiersz, który w poszczególnych kolumnach zawiera następujące dane:

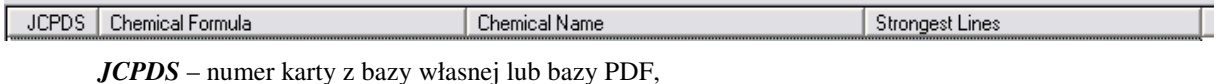

*Chemical Formula* – wzór związku chemicznego wzorca,

*Chemical Name* – nazwa związku chemicznego – jeżeli jest to minerał to zawiera też nazwę minerału oddzieloną ukośnikiem,

*Strongest Lines* – trzy najsilniejsze linie wzorca (w angstremach), jeżeli silne linie mają to samo natężenie, to wyświetlana jest odpowiednio większa liczba linii.

Klikając podwójnie na wybranej pozycji listy otwiera się widok Database Entry DE prezentujący wszystkie dane wzorca zawarte w bazie danych.

# **Prezentacja danych z bazy / Widok DE (Database Entry)**

Widok DE (Database Entry) służy do prezentacji danych wzorców z bazy dancych. Jest wykorzystywany w pozostałych widokach programu, np. w widoku DS zawierającym listę wyszukanych faz, w widokach PT i PA, gdy okna legendy zawierają dokumenty typu wzorzec. Można go również otworzyć

bezpośrednio wykorzystując przycisk *Select* z głównego paska narzędzi lub menu głównego *Database*→*Select*. (*Ctrl-L)***.**

Okno widoku **DE** posiada w tytule napis *Database Entry* oraz numer wzorca i rodzaj bazy (USER,

PDF1 lub PDF2), ikonę i charakterystyczny dla DE wygląd paska narzędzi *Main Toolbar*.

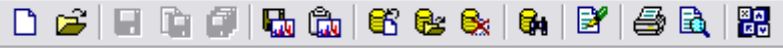

W programie może być otwartych jednocześnie wiele widoków DE w osobnych okienkach.

Aktywne przyciski z paska narzędzi są podświetlone, realizują takie same polecenia jak w innych widokach. Ich opis można znaleźć w rozdziale Main Toolbar.

Wygląd ekranu dla widoku DE, przy prezentacji karty wzorca z własnej bazy danych, jest przedstawiony na rysunku poniżej:

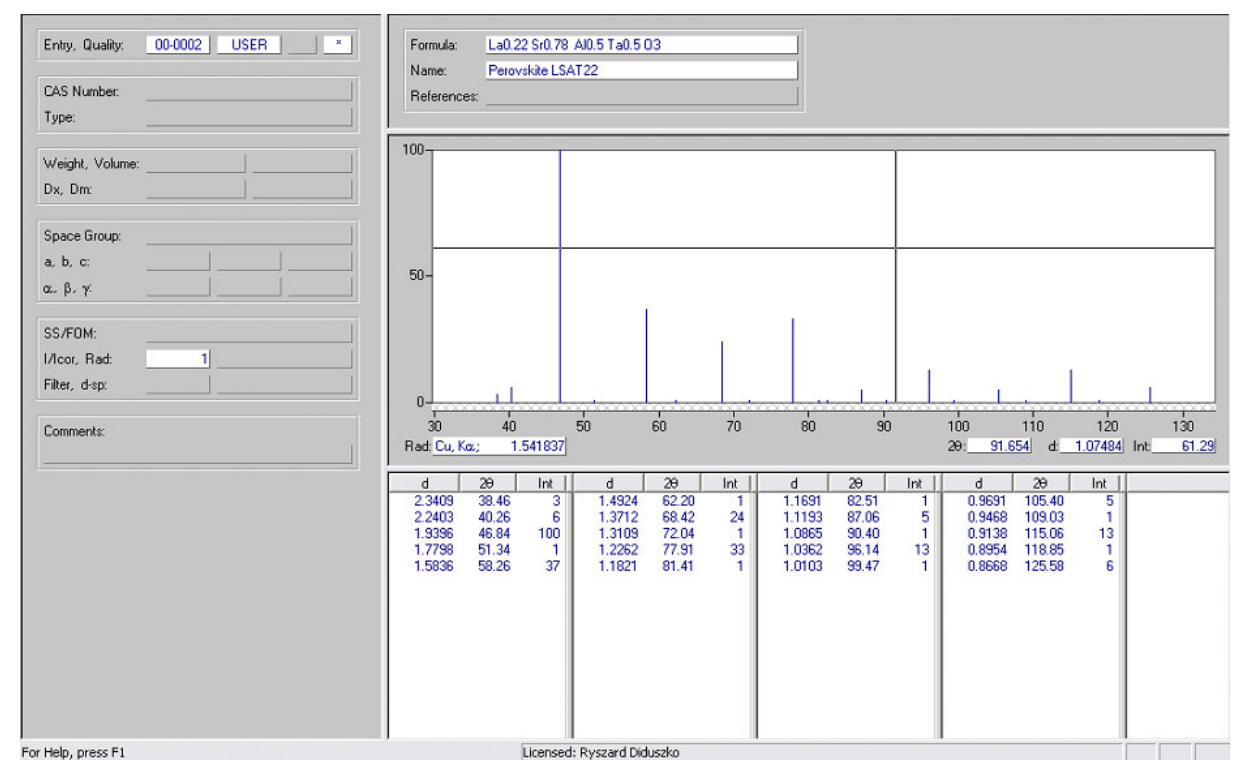

Karty wzorców z bazy typu PDF zawierają więcej informacji, więc wygaszone na rysunku pola są wtedy wypełnione danymi.

Całe okno jest podzielone pionową linią na dwa główne obszary. Obszar lewy, w kolejnych polach od góry, zawiera informacje:

- o *Entry, Quality* numer karty wzorca, typ bazy danych i symbol jakości danych wzorca,
- o *CAS Number*  numer chemicznej kartoteki CAS,
- o *Type*  typ związku chemicznego wzorca,
- o *Weight, Volume* masa cząsteczkowa związku i objętość komórki elementarnej,
- o *Dx, Dm* gęstość "rentgenowska" i gęstość zmierzona (makroskopowa),
- o *Space Group* grupa przestrzenna fazy wzorca,
- o *a, b, c,* α*,* β*,* γ stałe sieciowe i kąty komórki elementarnej fazy wzorca,
- o *SS/FOM* parametry jakości dopasowania dyfraktogramu doświadczalnego do symulacji z parametrów strukturalnych,
- o *I/Icor, Rad*  parametr stosunku najsilniejszych linii wzorca do korundu, przy zmieszaniu ich w stosunku 1:1, tup promieniowania użytego do pomiaru wzorca,
- o *Filter, d-sp*  typ filtru (jeżeli był użyty), typ układu pomiarowego,
- o *Comments* Komentarz zawierający np. informacje o preparatyce próbki wzorcowej,

Prawy obszar okna zawiera w górnej części informacje o wzorze chemicznym, nazwie i odnośnikach literaturowych dotyczących wzorca. W środkowej części jest umieszczony rysunek linii wzorca, a w dolnej części – lista linii wzorca.

Każda lina jest umieszczona w wierszu z podaniem jej odległości międzypłaszczyznowej *d*, kąta położenia (przeliczonego dla aktualnej fali Rtg) *2*θ*,* natężenia *Int*. Dodatkowo dla kart z bazy PDF2 jest jeszcze kolumna indeksów *hkl.*

Po zaznaczeniu wybranej linii zostaje ona podświetlona na rysunku kolorem czerwonym

# **Konfiguracja (menu Settings)**

Menu **Settings** umożliwia konfigurację programu i ustawienie parametrów domyślnych.

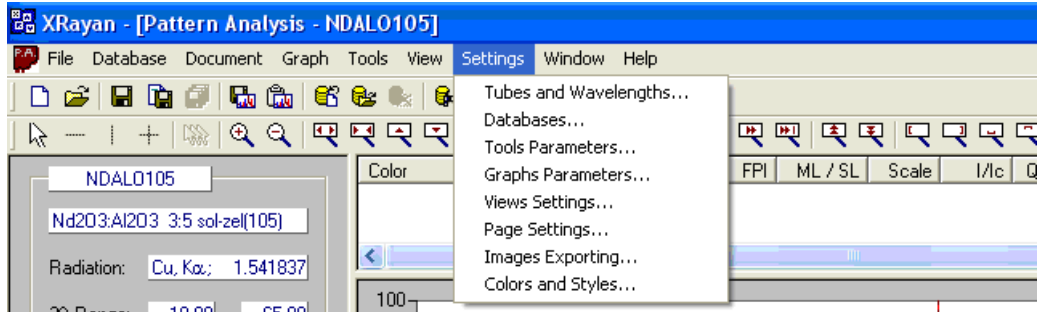

Parametry funkcji programu, grafiki, ustawiania stron wydruku, typu lampy Rtg itp. mają swoje wartości domyślnie (default) tzn. takie, które zostaną przyjęte wówczas, gdy operator nie wprowadzi innej wartości. Parametry te zostały dobrane jako optymalne dla typowych warunków obróbki widma dyfrakcyjnego, analizy fazowej i wyglądu poszczególnych okien programu. Tym niemniej użytkownik ma możliwość ustawienia i zapamiętania przez program swoich preferowanych ustawień standardowych. Wykonuje się tę operację w poleceniu **Settings**, które zawiera pozycje jak pokazane na rysunku. Zostaną one omówione w kolejnych rozdziałach.

# **Konfiguracja bazy danych (Databases...)**

Program XRAYAN wymaga ustawienia ścieżki dostępu do plików baz danych dyfraktogramów wzorcowych typu USER (użytkownika) oraz baz typu PDF1 lub PDF2 (udostępnianych przez ICDD).

Możliwość korzystania z baz typu PDF1 i PDF2 uzależniona jest od posiadania przez użytkownika licencji na ich wykorzystywanie. Posiadanie licencji na oprogramowanie XRAYAN nie jest równoznaczne z posiadaniem licencji na korzystanie z baz danych typu PDF1 lub PPDF2. Posiadanie licencji tylko na oprogramowanie XRAYAN pozwala korzystać z bazy danych typu USER tworzonej przez użytkownika.

Ścieżkę dostępu do baz, tworzenie pliku własnej bazy danych i tworzenie plików indeksowych wykonuje się poleceniem *Settings* → *Databases***.** (patrz rysunek). Na formatce po kolei ustawia się dostęp do posiadanych baz:

**USER - baza** własna użytkownika, jeżeli na dysku nie istnieje plik bazy własnej (np. user.dat) należy go utworzyć: w polu nazwy wpisać nazwę pliku (np. user.Dat) następnie przyciskiem *Browse* należy podać ścieżkę dostępu do miejsca, gdzie będzie on umiejscowiony (np. C:\XRAYAN\databases), potem użyć przycisku *Create DB file***.** W następnym kroku należy utworzyć pliki indeksowe używając przycisku *Create Indexes*. Jeżeli plik bazy użytkownika już istniał na dysku (nawet pusty) należy jedynie utworzyć ścieżkę dostępu do niego (przycisk **Browse**) i następnie utworzyć pliki indeksowe przyciskiem *Create Indexes***.** Po prawidłowym utworzeniu plików pojawi się na ekranie stosowny komunikat.

**PDF1** – licencjonowana baza typu PDF1, należy przyciskiem *Browse* podać ścieżkę dostępu do pliku bazy typu PDF1, a następnie przyciskiem *Create Indexes* utworzyć pliki indeksowe.

**PDF2 –** licencjonowana baza typu PDF2, postępowanie identyczne do **PDF1** 

**CODEN File –** plik kodów referencji literaturowych**,** należy przyciskiem *Browse* podać ścieżkę dostępu do pliku **CODEN.dat** 

W celu zoptymalizowania dostępu do danych bazie program korzysta z szeregu indeksów zapisany w plikach. Każdy typ bazy danych posiada własny zestaw indeksów. Pliki indeksów są tworzone jednorazowo po skonfigurowaniu ścieżki do bazy danych.

Przyciskiem *Close* kończy się procedurę podłączania baz danych. Informacje zostaną automatycznie zapamiętane i nie będzie wymagane ponowne podłączanie baz do czasu zmian baz lub miejsca ich instalacji.

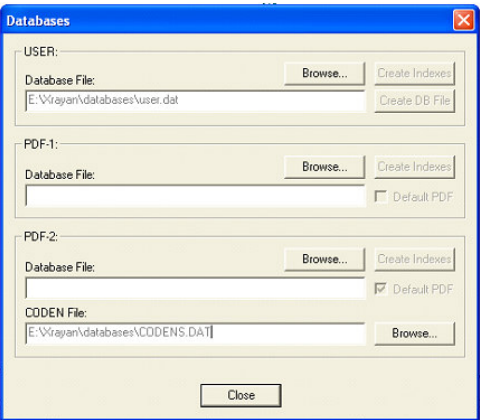

# **Typ lampy i długo**ś**ci fal (Tubes and Wavelengths… )**

W tym oknie jest możliwość wyboru standardowej lampy i linii (lub średniej ważonej z dubletu linii K $\alpha_1$ / K $\alpha_2$ ) – będzie ona przyjmowana jako domyślna w przypadku, gdy w danych eksperymentalnych nie ma informacji o lampie rentgenowskiej. W tym celu należy ustawić symbol odpowiedniej lampy rentgenowskiej w polu **Tube,** wybrać rodzaj linii i użyć przycisku **Set As Default.** Okienko umożliwia też wstawianie dokładniejszych wartości linii charakterystycznych i dokładanie innych typów lamp lub długości fali promieniowania synchrotronowego.

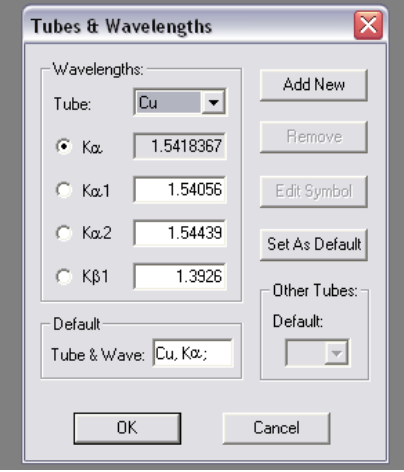

# **Parametry procedur (Tools Parameters...)**

W tej grupie parametrów są trzy podgrupy posiadające własne zakładki na formularzu (patrz rysunek).

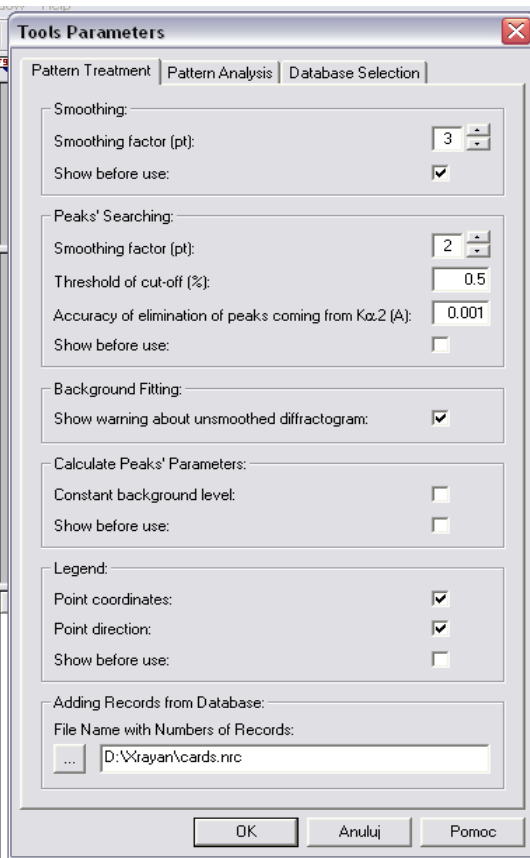

## **Zakładka Pattern Treatment**

Zakładka **Pattern Treatment** (obróbka dyfraktogramów) pozwala ustawić domyślne parametry używane przy obróbce dyfraktogramów.

Wartości są podzielone na grupy odpowiadające różnym funkcjom **Pattern Treatment:**

- Wygładzanie (*Smoothing***)** czynnik wygładzania *Smoothing Factor* mogący przyjmować wartości 1-9, określający wielkość przedziału w procedurze wygładzania – im większa wartość, tym gładsza krzywa wygładzona. Optymalna wartość wynosi 3.
- Wyszukiwanie pików (*Peaks' Searching*) są możliwe ustawienia trzech parametrów wykorzystywanych przy wyszukiwaniu położeń pików z danych doświadczalnych. Procedura wyszukiwania pików opiera się na analizie drugiej pochodnej krzywej doświadczalnej poddanej procesowi wygładzania – stąd *Smoothing Factor* mający podobne znaczenie jak w poprzedniej procedurze. Parametr *Treshold of cut-off* służy do oczyszczania zbioru znalezionych refleksów z powstałych w wyniku szumów tj. usuwania refleksów mających natężenie procentowe poniżej założonego progu – standardowa wartość 0.5%. Parametr *Accuracy of elimination of peak coming from K*α*2* określa dokładność w angstremach, z jaką pik leżący z prawej strony głównego piku będzie oceniany jako pochodzący od linii Kα2. Jeżeli obok piku głównego będzie znajdował się pik w obliczonej pozycji Kα2 z zadaną tym parametrem dokładnością, to program wyznaczy położenie tylko jednego piku w pozycji obliczonej dla Kaśr. Standardowa wartość parametru: 0.001 Å
- Dopasowanie tła (*Background Fitting*) umożliwia standardowe włączanie lub wyłączanie ostrzeżenia przy uruchamianiu funkcji wyznaczania tła dyfraktogramu o ile nie zostało to poprzedzone funkcją wygładzania, która powinna być standardowo stosowana przed tą procedurą.
- Obliczanie parametrów pików (*Calculate Peaks' Parameters*) można standardowo włączać lub wyłączać stały poziom tła określany przy obliczaniu parametrów pierwszego, analizowanego piku. Ten poziom, przy zaznaczonym polu wyboru, będzie przyjmowany dla wszystkich analizowanych po kolei pików lub każdy z pików będzie miał własny, zadawany poziom tła o ile pole wyboru nie będzie zaznaczone.
- *Legend* wprowadzanie napisów na rysunku, jeżeli zaznaczone zostanie pole wyboru, to po wywołaniu funkcji wprowadzania napisów pojawi się informacja o początku napisu w parametrach osi X i Y (z możliwością ich zmiany).

• *Adding Records from Database* - dodawanie rekordów danych z bazy - umożliwia zadeklarowanie standardowej ścieżki i nazwy pliku, z którego będą wczytywane przechowywane rekordy bazy danych.

Ponadto wszystkie grupy parametrów zawierają pole wyboru Show *Before Use* **–** po jego zaznaczeniu, w momencie wywołania określonej funkcji, będzie pojawiać się okienko ze standardowymi wartościami odpowiednich parametrów i możliwością ich zmiany. W innym przypadku domyślne wartości tych parametrów zostaną zastosowane automatycznie.

#### **Zakładka Pattern Analysis**

Wartości parametrów ustawiane w zakładce **Pattern Analysis (**analiza fazowa) dotyczą funkcji poszukiwania/dopasowywania dyfraktogramów wzorcowych wykorzystywanych w dwóch procedurach: *Standard Analysis (Analiza* Standardowa) i *Trace Analysis* (Analiza Śladowa)

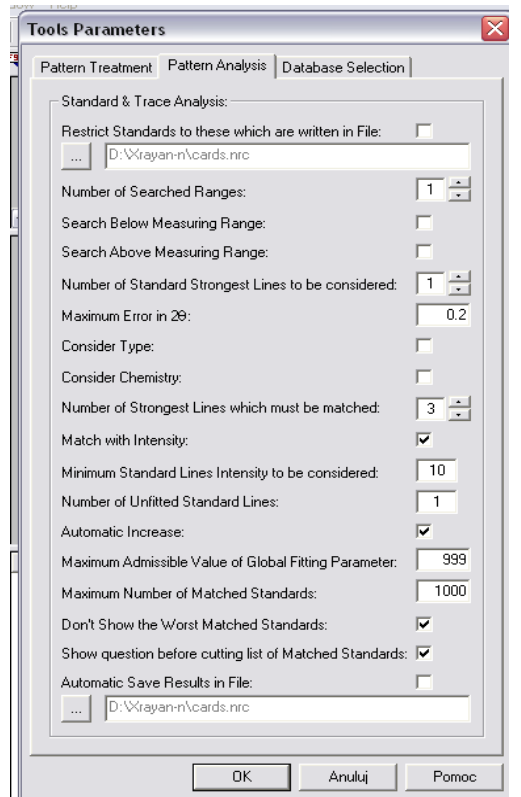

- *Restrict Standards to these which are written in File* po zaznaczeniu tego pola wyboru, podczas analizy fazowej będą brane pod uwagę tylko te wzorce których numery zostały wcześniej zapisane w pliku \*.nrc. Ścieżkę i nazwę pliku można zadeklarować w polu w następnym wierszu. Jeżeli pole wyboru pozostanie puste, to przeszukiwane będą całe bazy (wartość standardowa).
- *Number of Searched Ranges* (liczba przeszukiwanych przedziałów) określa liczbę przedziałów wokół najsilniejszych pików analizowanego dyfraktogramu, wewnątrz których będą leżały najsilniejsze linie przeszukiwanych wzorców (metoda Hanawalta). Standardowa wartość: 1 (tzn. będą brane pod uwagę tylko te wzorce, które mają najsilniejszą linię (100) w pobliżu najsilniejszej linii doświadczalnej.
- *Serach Below Measuring Range/Serach Abow Measuring Range* dwa pola wyboru, zaznaczenie, których powoduje branie pod uwagę w czasie przeszukiwania bazy także takich wzorców, które mają swoje najsilniejsze linie odpowiednio poniżej i powyżej przedziału pomiarowego. Standardowo pola te są wyłączone.
- *Number of Standard Strongest Lines to be considered* jest liczba najsilniejszych linii wzorca, które będą brane pod uwagę przy akceptacji wzorca jako pasującego do założonych przedziałów przeszukiwania wokół najsilniejszych linii doświadczalnego dyfraktogramu (tj. nie tylko "100" wzorca będzie brana pod uwagę, ale i większa liczba najsilniejszych linii). Standardowa wartość: 1.
- *Maximum Error in 2*<sup>θ</sup> to wartość maksymalnego odchylenia położenia linii doświadczalnych i wzorca, aby program uznał linię za dopasowaną. Standardowa wartość:  $0.2^{\circ}$ .
- *Consider Type* pole wyboru przy włączonym w czasie uruchomienia poszukiwania dopasowanych faz, automatycznie będzie zadawane pytanie o typy wzorców branych pod uwagę (nieorganika, organika, minerały i stopy) .
- *Consider Chemistry*pole wyboruprzy włączonym w czasie uruchomienia poszukiwania dopasowanych faz, automatycznie będzie zadawane pytanie o skład chemiczny branych pod uwagę wzorców (pierwiastki wymagane, dopuszczalne i zabronione w składzie akceptowanych faz)
- *Number of Strongest Lines which must be matched* **to** liczba określająca jedno z kryteriów akceptowania dopasowywanego wzorca: faza zostanie zaakceptowana, jeżeli co najmniej ta liczba najsilniejszych linii wzorca będzie obecna na dyfraktogramie doświadczalnym. Standardowa wartość: 3.
- *Match with Intensity* pole wyboru, gdy będzie włączone to jako jeden z czynników przy obliczaniu ogólnego parametru dopasowania (FP) będzie uwzględniany średni błąd natężenia dopasowanych linii doświadczalnych i wzorca. Standardowo – włączony.
- *Minimum Standard Lines Intensity to be considered* parametr wykorzystywany tylko w *Trace Analysis***,**  określa poziom natężenia linii wzorca, poniżej którego linie nie będą brane pod uwagę przy obliczaniu parametru dopasowania. Standardowa wartość: 10 (%)
- *Number of Unfitted Standard Lines* parametr wykorzystywany tylko w *Trace Analysis***,** określa liczbę najsilniejszych linii wzorca, które mogą być niedopasowane do linii doświadczalnych. Taki przypadek może zajść wtedy, gdy linie śladowej fazy pokrywają się z liniami głównych faz i zostają w trakcie procedury *Standard Analysis* usunięte poprzez odjęcie faz dopasowanych.
- *Automatic Increase* pole wyboru wykorzystywane tylko w *Trace Analysis***,** jest związane z poprzednim parametrem, – jeżeli w cyklu przeszukiwania w śladowej analizie nie zostanie znaleziony wzorzec spełniający kryteria dopasowania, to automatycznie zostaje zwiększona o jeden wartość *Number of Unfitted Standard Lines* i zostanie automatycznie uruchomiony następny cykl przeszukiwania, aż do znalezienia wzorca spełniającego aktualne kryteria dopasowania
- *Maximum Admissible Value of Global Fitting Parameter*parametr określający wartość ogólnego parametru dopasowania wzorca, który będzie akceptowany przez program po spełnieniu innych kryteriów dopasowania. Standardowa wartość: 999.
- *Maximum Number of Matched Standards*maksymalna liczba umieszczonych w liście wzorców spełniających zadane kryteria dopasowania. Standardowa wartość 1000.
- *Don't Show Worst Matched Standards* gdy jest wybrane pole wyboru nie będą pokazywane najgorzej dopasowane wzorce
- *Show question before cutting list of Matched Standards***, gdy** jest zaznaczone pole wyboru, przed obcięciem listy dopasowanych wzorców, będzie zadawane pytanie
- *Automatic Save Results in File*jeżeli zaznaczone będzie pole wyboru, to po każdym cyklu analizy numery wzorców spełniających kryteria dopasowania będą zapisywane w pliku, którego ścieżka dostępu i nazwa są podane w polu umieszczonym poniżej.

# **Zakładka Database Selection**

Wartości standardowe ustawiane w zakładce **Database Selection** (wybieranie kart z bazy danych):

- *Minimum Number of Elements*minimalna liczba elementów składu chemicznego wybieranych wzorców. Standardowa wartość:1 (pierwiastek)
- *Maximum Number of Elements* –maksymalna liczba elementów składu chemicznego wybieranych wzorców. Standardowa wartość: 13 (maksymalna liczba elementów związków chemicznych występujących w bazie.
- *Number of Records in Group* liczba pokazywanych w jednej grupie w okienku ekranowym wybranych wzorców

• *Automatic Save Results in File* - jeżeli zaznaczone będzie pole wyboru, to numery wybranych wzorców będą automatycznie zapisywane w pliku, którego ścieżka dostępu i nazwa są podane w polu umieszczonym poniżej

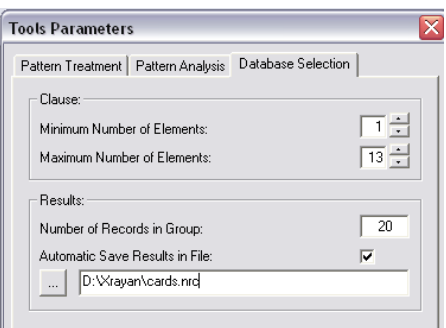

# **Parametry rysunków/wykresów (Graphs Parameters...)**

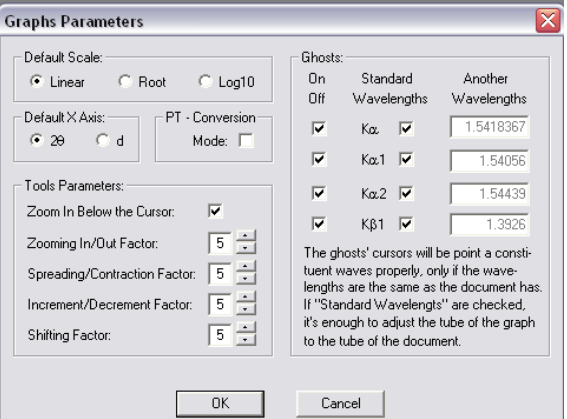

Parametry wykresów można ustawić na formatce pokazanej na rysunku poniżej:

W sekcji *Default Scale* można wybrać typ skali na osi natężania (osi pionowej) wykresów, która będzie automatycznie wybierana przy włączaniu grafiki. Możliwy wybór skali liniowej, pierwiastkowej √I oraz logarytmicznej log(I).

W sekcji *Default X Axis* można wybrać typ skali osi poziomej wykresów, która będzie wybierana przy włączaniu grafiki. Możliwy wybór skali kątów 2theta lub odległości międzypłaszczyznowych d.

W sekcji *Tools Parameters* parametry odnoszą się do funkcji zmiany powiększeń rysunków. Można w polu wyboru włączyć/wyłączyć funkcję szybkiego powiększania rysunku w osi pionowej, pod kursorem (lewym przyciskiem myszy), ustawiać wartości parametrów wykorzystywanych w powiększaniu i przesuwaniu wykresu.

W sekcji *Ghost* za pomocą pól wyboru można włączać/wyłączać linie pionowe kursora (w opcji wyglądu kursora "z duchami") odpowiadające poszczególnym liniom charakterystycznym danej lampy Rtg. Można też zmieniać wartości długości fali odpowiadających tym liniom.

# **Ustawienia widoków (Views Settings...)**

#### **Zakładka Windows & Toolbars**

W zakładce *Windows & Toolbars*, w sekcjach *Size of Main of XRayan* oraz *Size of Windows of Views* można wybrać wielkość okien ekranowych programu po uruchomieniu i poszczególnych okien wewnątrz programu (wymiar normalny – mniejszy lub zajmujący maksymalne miejsce na pulpicie)

W sekcji **Default Files in File Dialog Window** można wybrać typ formatu pliku wejściowych danych, który będzie standardowo wybierany przy otwieraniu plików z danymi z dysku.

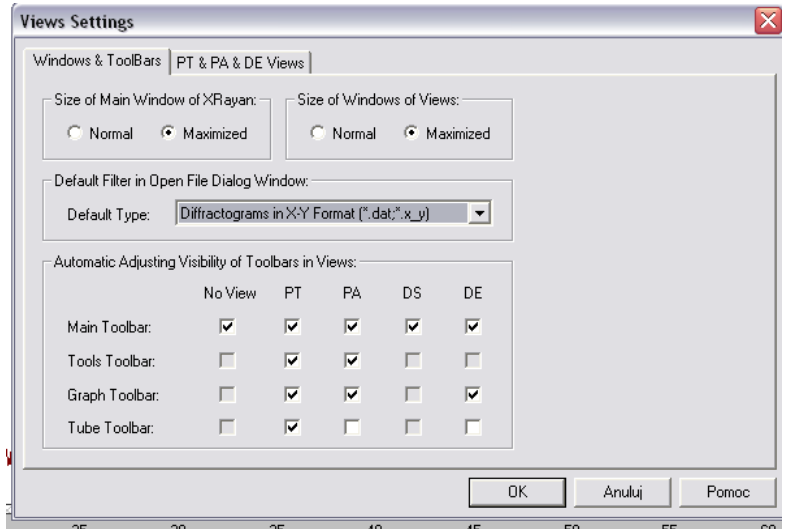

W sekcji *Automatic Adjusting Visibility of Toolbars in Vie***ws** za pomocą pól wyboru można włączać/wyłączać paski narzędzi dla poszczególnych trybów pracy programu (widoków): PT – Pattern Treatment, PA – Pattern Analysis, DS – Database Selection, DE – Database Entry. Wszystkie paski narzędzi są pokazane na rysunku poniżej.

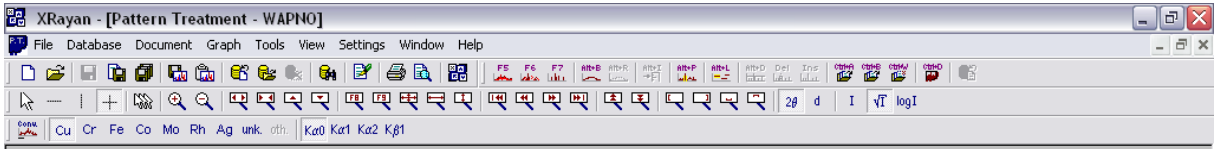

*Main Toolbar* – podstawowy pasek narzędzi)powiązany z funkcjami menu *File*, *Database* i *Document*.

*Tools Toolbar* –pasek narzędzi procedur funkcjonalnych programu dostępnych również poprzez menu Tools.

*Graph Toolbar* – pasek narzędzi zawierający przyciski do obsługi i nawigacji po rysunku/wykresie.

*Tube Toolbar* – pasek narzędzi do wyboru typu lampy i linii charakterystycznej promieniowania.

#### **Zakładka PT & PA & DE View**

W zakładce **PT&PA&DE Views** znajdują się trzy grupy parametrów:

Grupa *Pattern Treatment* umożliwia określenie standardowej wysokości obszaru formatki pod rysunkiem (liczbę wierszy), w którym pokazywane będą opisy buforów danych wprowadzanych na rysunek w widoku PT.

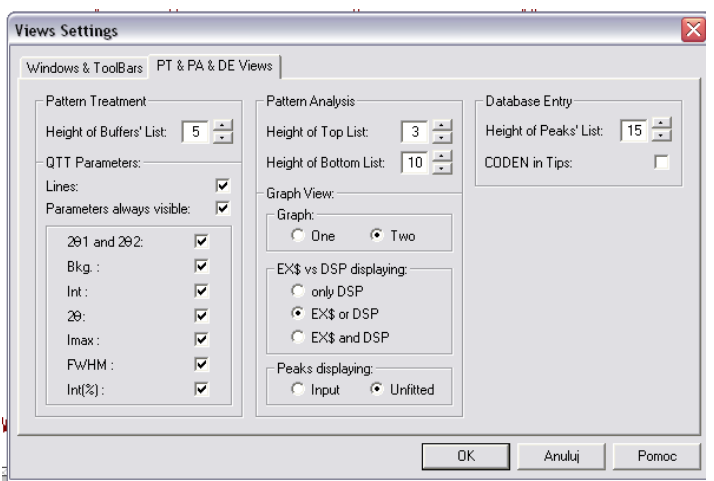

Grupa *Pattern Analysis* umożliwia określenie standardowej wysokości obszarów formatki nad i pod rysunkiem (liczbę wierszy), na których są pokazywane opisy buforów danych wprowadzanych na rysunek w widoku PA zawierające dopasowane wzorce (nad rysunkiem) i wyniki przeszukiwani/dopasowywania (pod rysunkiem). Standardowe wartości to 3 i 5

Parametr *Graph One/Two* określa liczbę rysunków na widoku PA. Dwa oznacza, że grafika będzie prezentowana na dwóch wykresach **(górny** dla doświadczalnych danych, dolny dla wzorców).

Parametr *EX\$ vs DSP displaying* określa sposób prezentacji danych pomiarowych na widoku PA (pattern i/lub położenia linii)

Parametr *Peaks displaying* określa czy są wyświetlane pozycje wszystkich linii wejściowych czy tylko linie niedopasowane (pozostałe po odjęciu).

Grupa **Database Entry** w polu *Height of Peaks' List* deklaruje się liczbę wierszy (pionowy wymiar) okienka listy pików prezentowanego wzorca. W polu *Coden in Tips* deklaruje się wypisywanie w referencjach jedynie kodu czasopisma (lub innej pracy), pełna nazwę można wtedy odczytać w "dymku" po najechaniu kursorem na kod referencji.

Zatwierdzenie zmian i zapamiętanie ich przez program następuje po naciśnięciu przycisku **OK.**

# **Ustawienia strony (Page Settings…)**

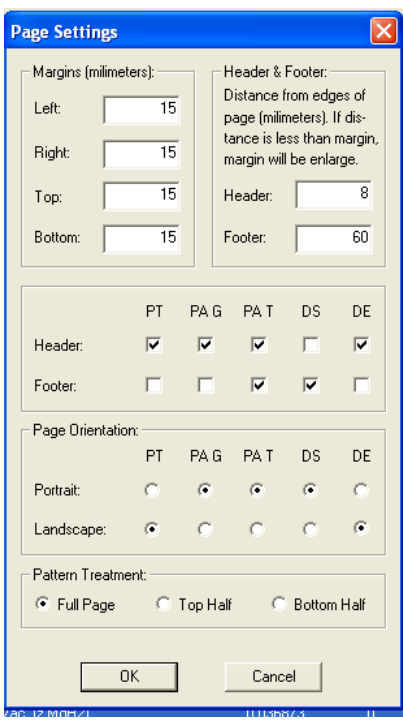

#### **Formatka powy**ż**ej umo**ż**liwia ustawianie standardowych parametrów wydruku.**

W sekcji *Margines (milimeters)* w polach *Left***,** *Right***,** *Top***,** *Bottom* **ustawia** się marginesy (w milimetrach) strony wydruku.

W sekcji *Header & Footer* ustawia się odstęp w milimetrach od krawędzi strony nagłówka i numeru strony w stopce, (jeżeli ten odstęp jest zadeklarowany mniejszy niż margines – będzie on automatycznie zwiększony)

W sekcji deklaracji *Header/Froter***,** poprzez zaznaczanie odpowiedniego pola wyboru, można zadeklarować umieszczenie nagłówka i numeru strony w stopce na stronach wydruku odpowiedniego trybu (widoku): **PT** – Pattern Treatment, **PA G** – Pattern Analysis (grafika), **PA T** – Pattern Analysis (tabela porównawcza wyników dopasowania), **DS** – Database Selection (lista wzorców w wyniku przeszukiwania bazy, **DE** – Database Entry (wydruk danych dla wybranego wzorca z bazy).

W sekcji **Page Orientation ustawia** się w odpowiednich polach orientację rysunku poszczególnych trybów pracy (widoków): PT**, PA G, PA T, DS, DE.** *Portrait* oznacza ustawienie pionowe rysunku na kartce wydruku, *Landscape* ustawienie poziome.

W sekcji **Pattern Treatment** można zadeklarować czy wydruk rysunku z trybie **PT** będzie zajmował całą stronę wydruku (*Full Page*), czy też jego górną (*Top Half*) lub dolną połowę (*Bottom Half*).

Zatwierdzenie zmian i zapamiętanie ich przez program następuje po naciśnięciu przycisku **OK.**

#### **Parametry eksportowanych obrazów (Parameters of Exporting Images… )**

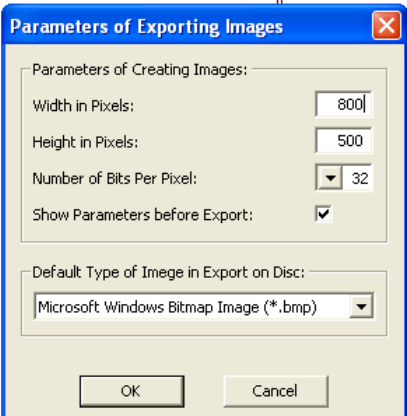

Program umożliwia przenoszenie rysunków z ekranu do plików graficznych lub do schowka systemowego. Na formatce poniżej można skonfigurować parametry eksportu.

Są to: szerokość rysunku w pikslach (*Width in Pixels*) - najmniejsza wartość to 300, wysokość rysunku w pikslach (*Height in Pixels*) - najmniejsza wartość to 200. W polu *Number of Bits Per Pixel* można ustalić liczbę bitów na piksel użytych do zapisu koloru, możliwe wartości 16, 24 lub 32. W polu wyboru *Show Parameters before Export* można zadeklarować, aby przy włączaniu funkcji eksportowania rysunku pojawiało się okienko ustalonych parametrów (z możliwością ich zmian).

W polu *Default Type of Image in Export on File* można wybrać standardowy typ formatu zapisu, do wyboru są trzy formaty:

MS Bitmap Image (\*.bmp)

Graphics Interchange Image (\*.gif)

Portable Network Graphics (\*.png).

Zatwierdzenie zmian i zapamiętanie ich przez program następuje po naciśnięciu przycisku **OK.**

# **Kolory i style (Colors & Styles… )**

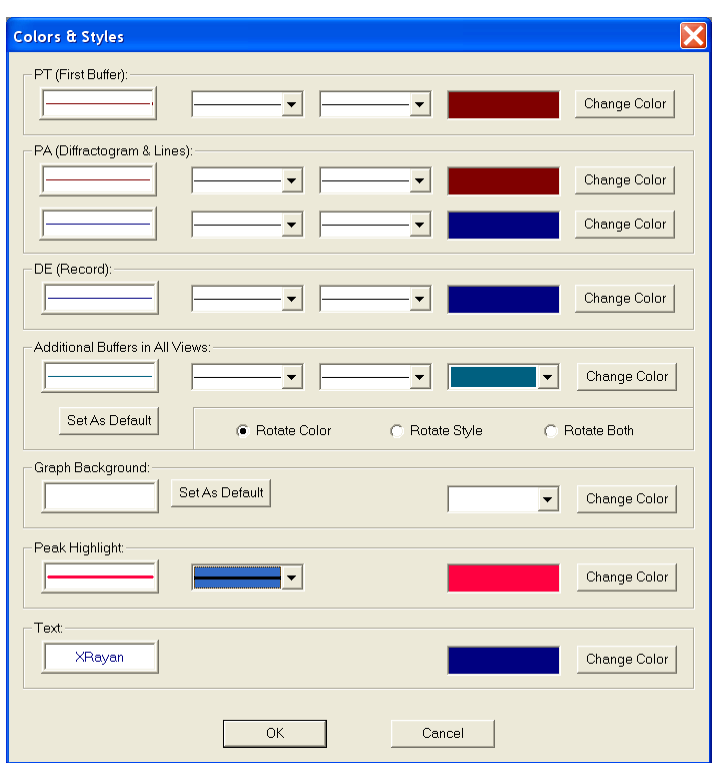

Na formatce pokazanej poniżej można ustalić wygląd linii rysunku dla poszczególnych widoków (**PT, PA i DE**). Można ustawić standardowe wartości zarówno dla stylu linii (ciągła, przerywana w różny sposób), kolor linii oraz jej grubość. W sekcji *Additional Colors for Buffers* można ustalić kolor i styl linii następnego wprowadzanego bufora (w **PT**) i wzorca (w **PA**) oraz w sekcji *Mode* ustalić zmienny styl, kolor lub obie zmiany razem przy wprowadzaniu następnych buforów.

W sekcji *Graph Background Colors* można ustalić bieżący kolor tła rysunków i kolor tła domyślny (zazwyczaj – biały)

W sekcji *Peak Highlight Color* można ustalić kolor podświetlenia w PA zaznaczonej linii z dokumentu DSP, lub zaznaczonej linii wzorca w DE.

W sekcji *Text Color* można ustalić kolor wprowadzanych napisów na pole rysunku.

Zatwierdzenie zmian i zapamiętanie ich przez program następuje po naciśnięciu przycisku **OK.**

# **Dodatek**

# **Nazwy plików roboczych**

Pełna nazwa pliku składa się z nazwy oraz rozszerzenia nazwy (np.: probka1.ex\$). Wszystkie pliki (wejściowy i tworzone przez program) związane z jednym pomiarem (jedna próbka) mają tę samą nazwę a różnią się tylko rozszerzeniem nazwy. Rozszerzenia nazw pliku dostępnych przez program XRAYAN jednoznacznie określają typ zapisanych w nim danych.

Stosowane są następujące rozszerzenia nazw plików:

#### **Pliki wej**ś**ciowych danych pomiarowych**

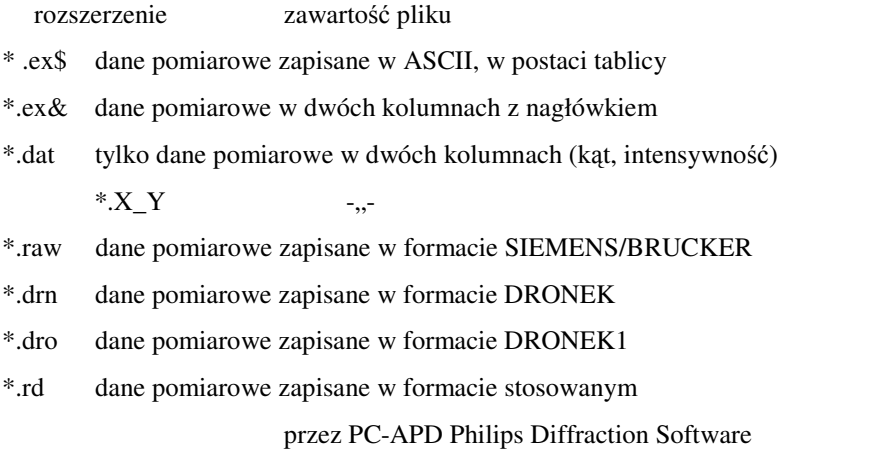

\*.rit dane pomiarowe zapisane w formacie Rietvelda DBWS

\*.val, \*.udf, \*,xrd, \*.rst pliki danych pomiarowych zapisane w formatach stosowanych przez różnych producentów dyfraktometrów proszkowych, akceptowane przez program.

#### **Pliki danych, generowane przez program**

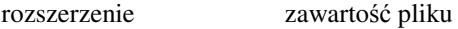

- \*.sm\$ dane pomiarowe po procedurze wygładzenia
- \*.a1\$ dane pomiarowe po eliminacji  $K\alpha_2$
- \*.bk\$ obliczone dane tła
- \*.pk\$ dane pomiarowe po odjęciu tła

Wszystkie powyższe pliki danych mają identyczny format jak pliki wejściowe \*.ex\$

- \*.qtt parametry wybranych refleksów <Peak Parameters>
- \*.dsp odległość międzypłaszczyznowa i intensywności linii dyfrakcyjnych
- \*.gtx plik przechowywania tekstów opisów rysunków
	- \*.nrc plik przechowywania numerów rekordów baz danych

#### **Formaty wybranych plików danych**

Dane wczytywane przez program z plików muszą być zapisane w odpowiednim formacie jednoznacznie związanym z rozszerzeniem nazwy pliku. Dla plików które nie zawierają informacji o rodzaju lampy przyjmuje się domyślnie lampę Cu, lub lampę zadeklarowaną jako domyślną w **Settings**→**Tubes and Wavelengths**.

#### **A. Rozszerzenia .ex\$, .sm\$, .a1\$, .bk\$, .pk\$.**

Pliki z powyższymi rozszerzeniami są plikami formatowanymi, zawierającymi dyfraktogram eksperymentalny lub obliczony, mierzony metodą krokową. Kolejne rekordy pliku zawierają :

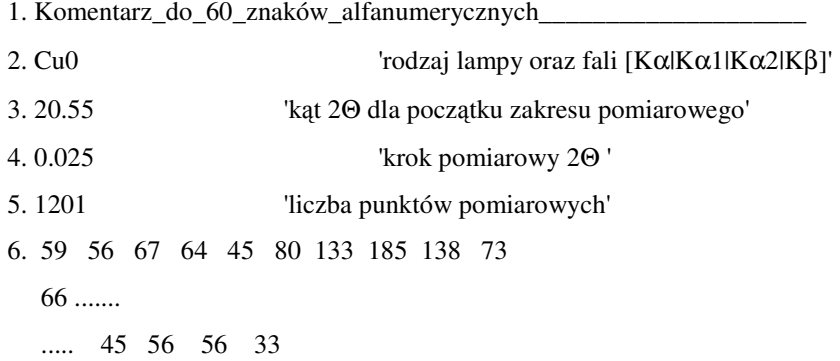

Począwszy od rekordu 6 zapisane sa liczby zliczeń w kolejnych punktach pomiarowych. Mogą to być liczby całkowite (bez kropki) lub rzeczywiste (z kropką) zapisane w formacie swobodnym (dowolna liczba danych w rekordzie).

#### **B. Rozszerzenie .ex&.**

Plik typu **nazwa.ex&** jest plikiem formatowanym. 5 początkowych rekordów jest identyczna z plikiem **nazwa.ex\$.**

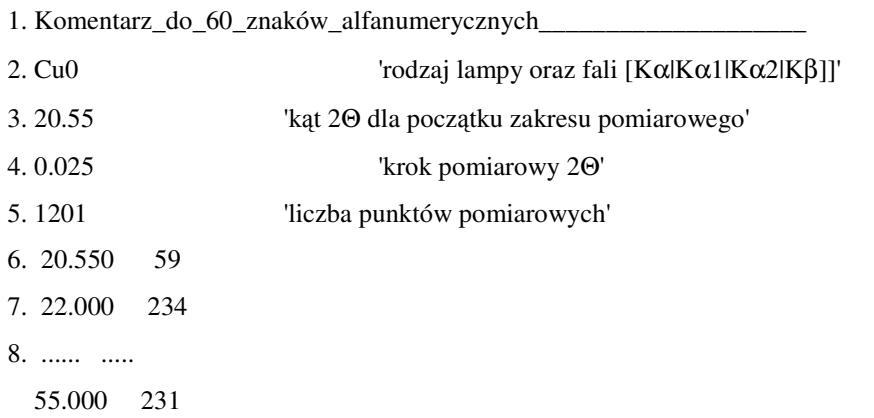

59.300 123

Dane pomiarowe są zapisane w dwóch kolumnach. Pierwsza kolumna zawiera kąt, a druga zmierzoną w tym punkcie intensywność. Kolejne wartości kąta muszą być monotonicznie narastające, lecz mogą mieć dowolne odstępy. Program wczytując takie dane interpoluje je punktach wyznaczonych na podstawie danych z rekordów 3, 4 i 5.

#### **C. Rozszerzenie \*.dat, \*.X\_Y.**

Plik tego typu jest plikiem podobnym do pliku **nazwa.ex&,** lecz nie posiadającym nagłówka. W kolejnych rekordach zapisane są dwie wartości: kąt i intensywność. Zakłada się, że odstęp kątowy jest stały w całym przedziale i oblicza się go na podstawie wartości kątowych z pierwszego i ostatniego rekordu oraz liczby rekordów.

#### **D. Rozszerzenie \*.drn.**

Plik typu **nazwa.drn** jest tworzony przez program **Dronek**. Kolejne rekordy zawierają:

Komentarz - opis

Lampa Co

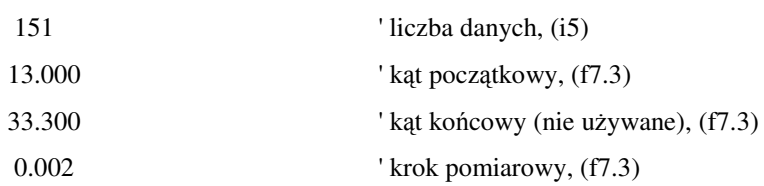

W następnych rekordach są czytane dane pomiarowe w formacie swobodnym.

#### **E. Rozszerzenie \*.dro.**

Plik typu **nazwa.dro** jest drugą wersją stosowaną przez program Dronek. Kolejne rekordy zawierają:

Komentarz - opis Lampa Co 151 ' liczba danych, (i7) 15.123 7890 ' kąt, intensywność (f7.3,1x,f10.0) ...... ....

Zakłada się, że odstęp kątowy jest stały w całym przedziale i oblicza się go na podstawie wartości kątowych z pierwszego i ostatniego rekordu oraz liczby rekordów.

#### **Pliki z list**ą **refleksów (nazwa.dsp)**

Plik typu **nazwa.dsp** jest plikiem formatowanym zawierającym listę refleksów dyfrakcyjnych i ich natężeń wyznaczonych w procedurze **Pattern Treatment** lub wprowadzonych przez operatora w procedurze **File**→**Nowy**→**Pattern Analysis.** Kolejne rekordy pliku zawierają :

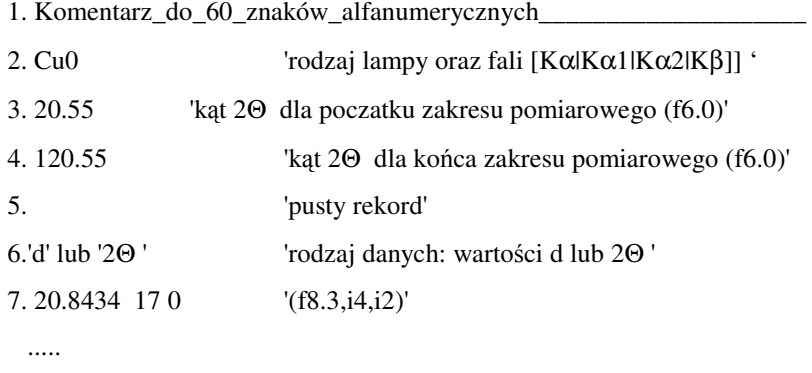

Począwszy od rekordu 7 zapisane są położenia refleksów w wartościach kąta 2Θ lub wartościach d, intensywność refleksu I, oraz opcjonalnie rodzaj fali Kα od której pochodzi refleks.